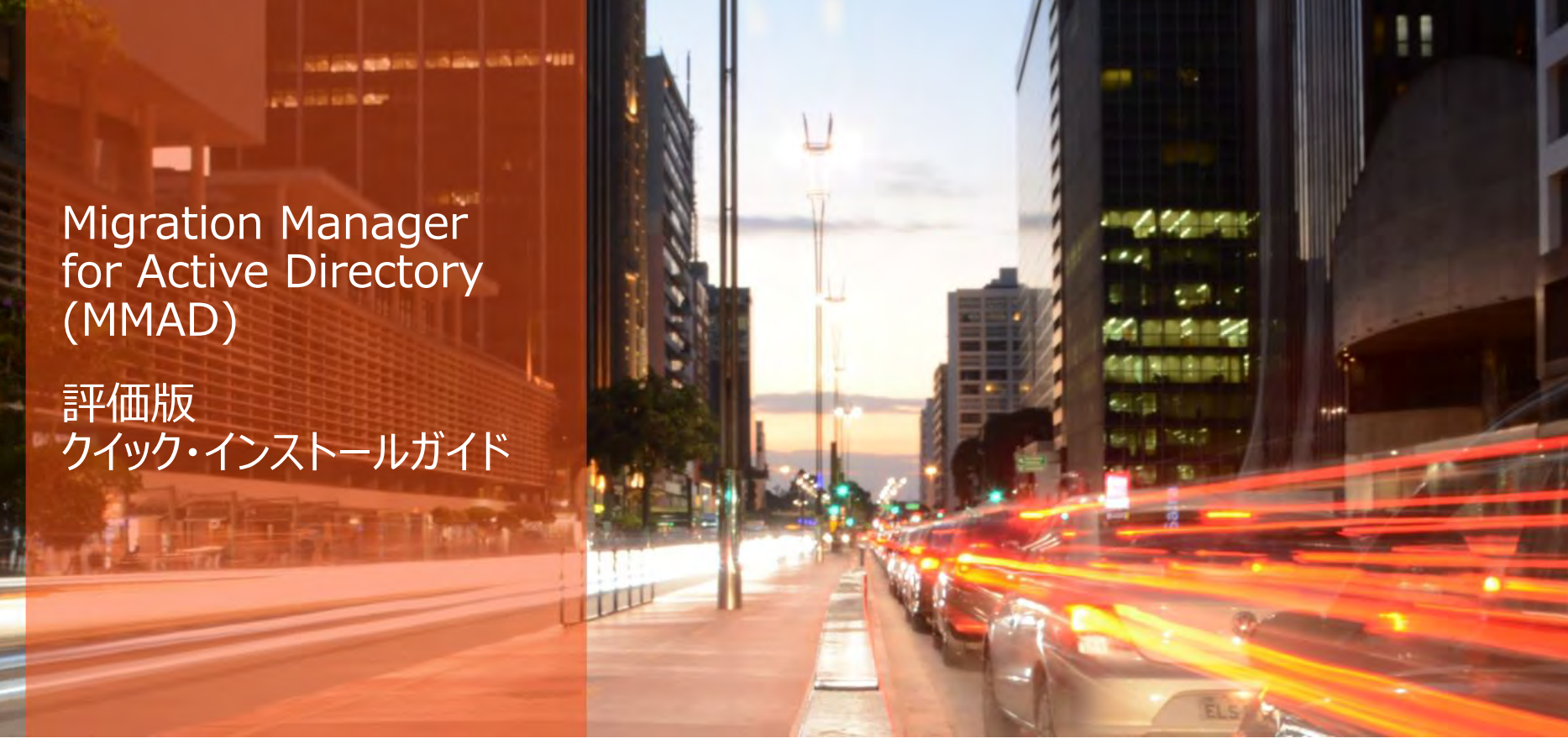

# Platform Management

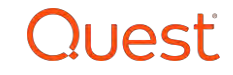

# 事前準備

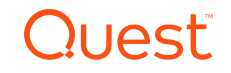

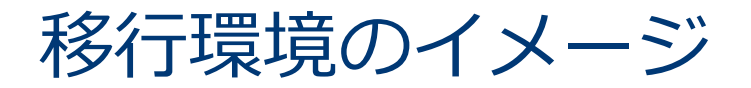

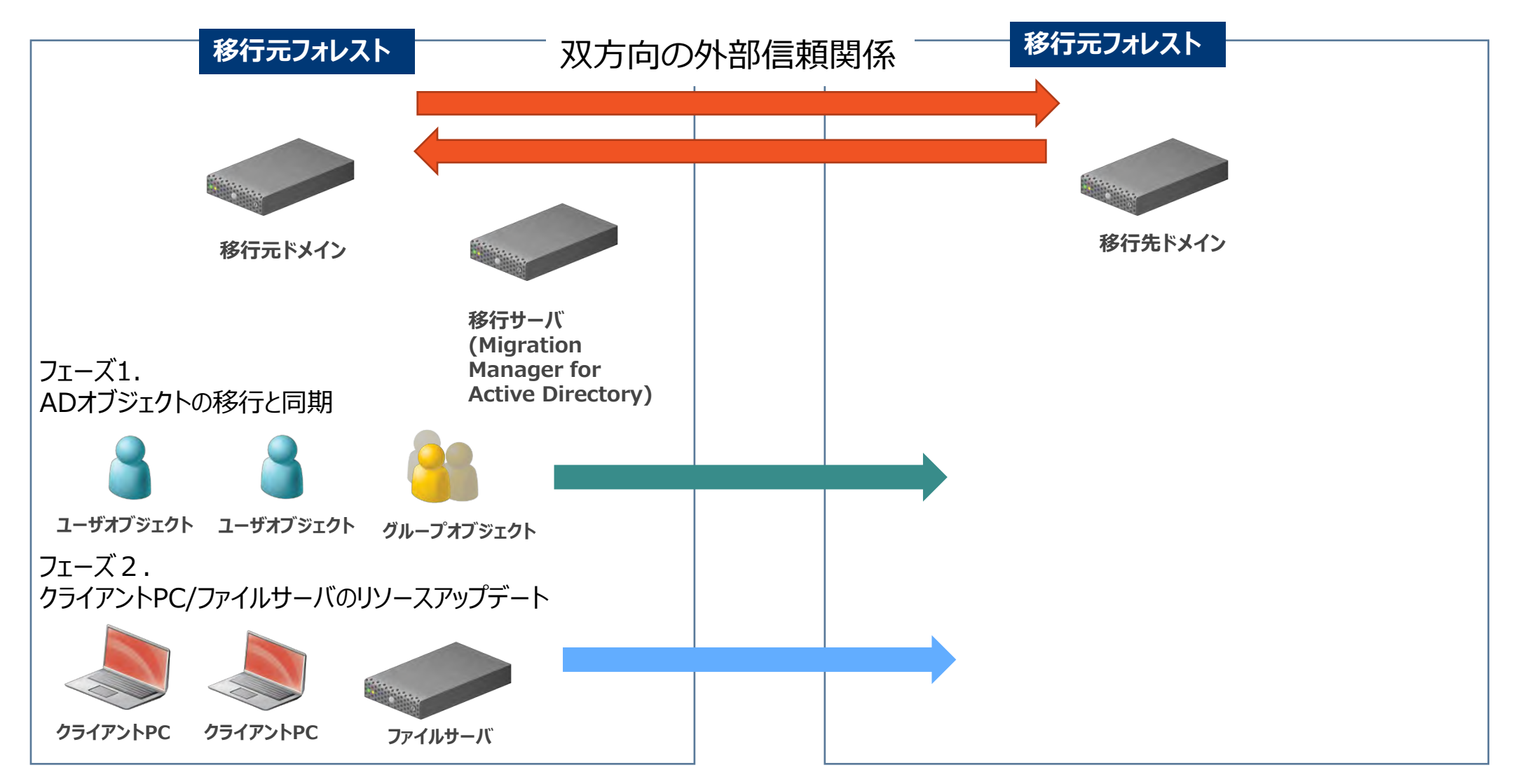

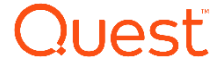

#### Migration Manager for Active Directory(MMAD) をインストールする前の事前設定について

- ⚫ 移行元ドメインと移行先ドメインにおいて、双方向の外部信頼を設定します。 最低でも片方向(移行元から移行先)の信頼関係が必要となります。
- ⚫移行元と移行先のDNSに条件付きフォワーダーを追加
- ⚫移行元へ接続するアカウトと移行先に接続するアカウントを準備します。 これらのアカウントにDomain Adminsの権限を追加します。
- ⚫移行サーバ(MMAD)にOSの最新バージョンのパッチを更新および移行元または移行先ドメインとして参加します。
- ⚫MMADをインストールするアカウントは、ローカルのAdministratorと移行元または移行先のドメインDomain Adminsの 権限を付与する必要があります。
- ⚫ MMADをインストールするアカウントで、AD LDSのインストールおよびインスタンスを作成します。
- ⚫ 移行元ドメインおよび移行先ドメインにおいて、SID フィルターの無効化 SIDフィルタの無効化も両方向に設定します。

#### 例:

Netdom trust TrustingDomainName /domain:TrustedDomainName /quarantine:No /usero:domainadministratorAcct /passwordo:domainadminpwd

●移行元ドメイン、移行先ドメイン、移行サーバ、クライアントPCのOSにおいて、ファイヤーウォールを無効化(検証用)

4 **Preparing Migration 8.15 – Installation Guide**  権限の設定およびインストールについては、下記のマニュアルをご参照下さい。 **Migration Manager 8.15 – System Requirements and Access Rights**  [https://support.quest.com/ja-jp/technical-documents/preparing](https://support.quest.com/ja-jp/technical-documents/preparing-migration/8.15/system-requirements-and-access-rights)migration/8.15/system-requirements-and-access-rights <https://support.quest.com/ja-jp/technical-documents/preparing-migration/8.15/installation-guide>

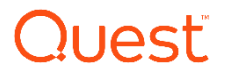

# MMADをインストールする前の事前設定について

移行対象のクライアントPCおよびファイルサーバについて:

- Resource Update を実施するクライアントPCは、事前にRemote Registryのサービスを開始(自動)する 必要があります。
- ●ワークステーション、サーバー、ルータ、およびファイアウォールの下記ポートが開かれていることを 確認します。 ポート番号「135」「137~139」

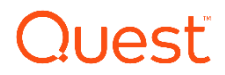

# 移行サーバのシステム要件(評価環境)

Migration Manager Console/AD-LDS/Resource Update/Directory Synchronization agent server x 1台

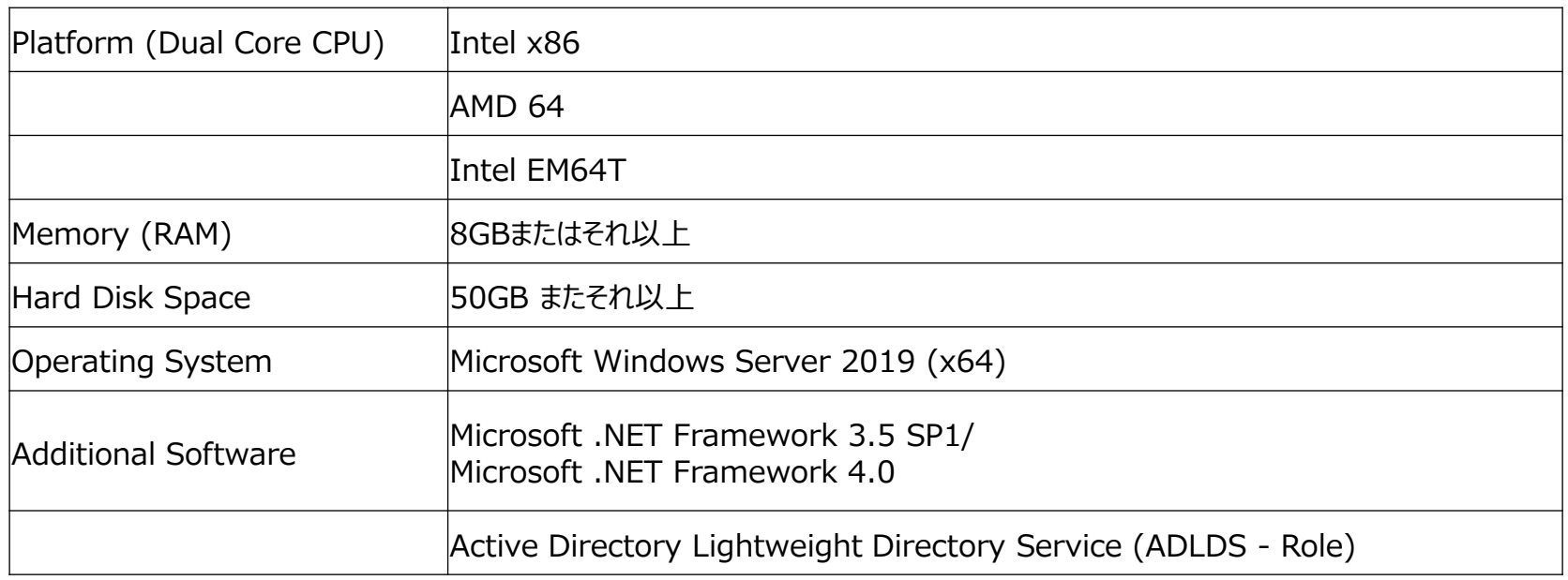

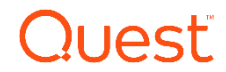

# ソフトウェアのダウンロード

#### 下記サイトの「無料トライアルをダウンロード」より、ダウンロードを行ってください。 [https://www.quest.com/jp-ja/products/migration-manager-for](https://www.quest.com/jp-ja/products/migration-manager-for-active-directory/)active-directory/

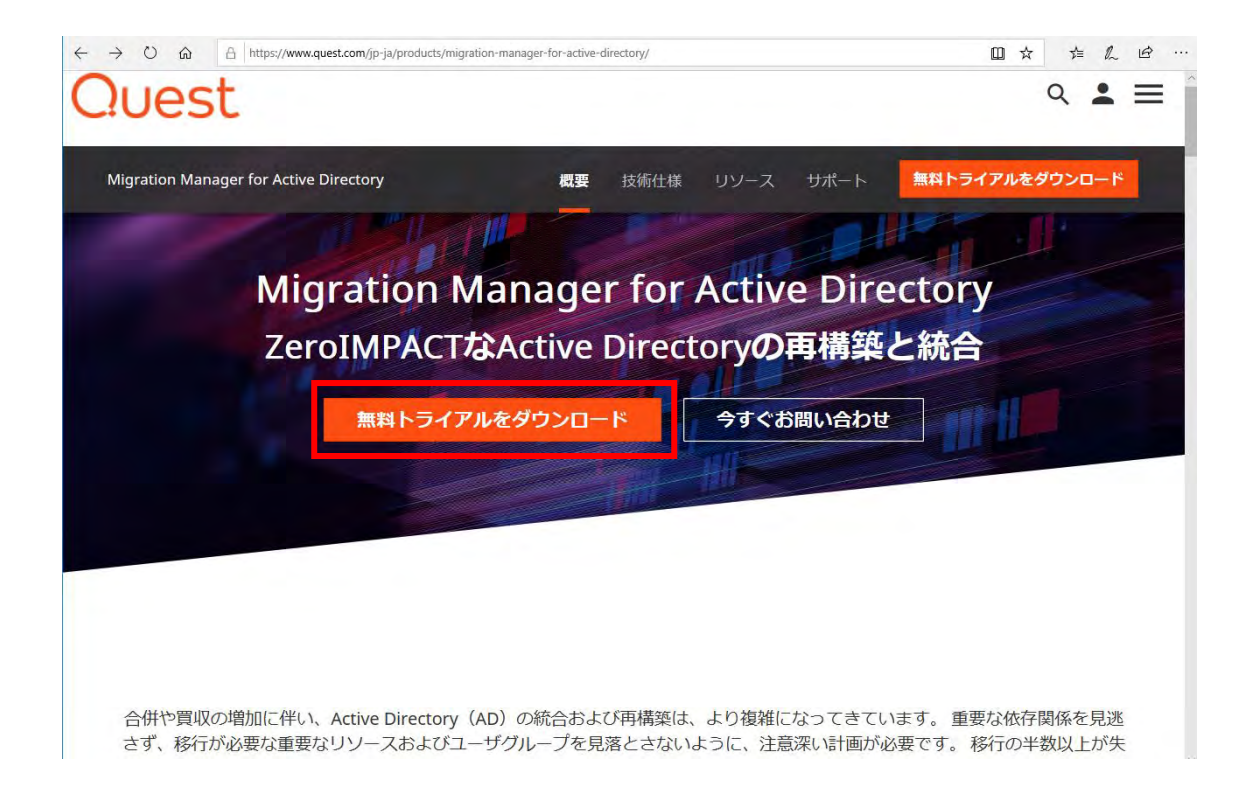

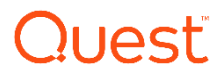

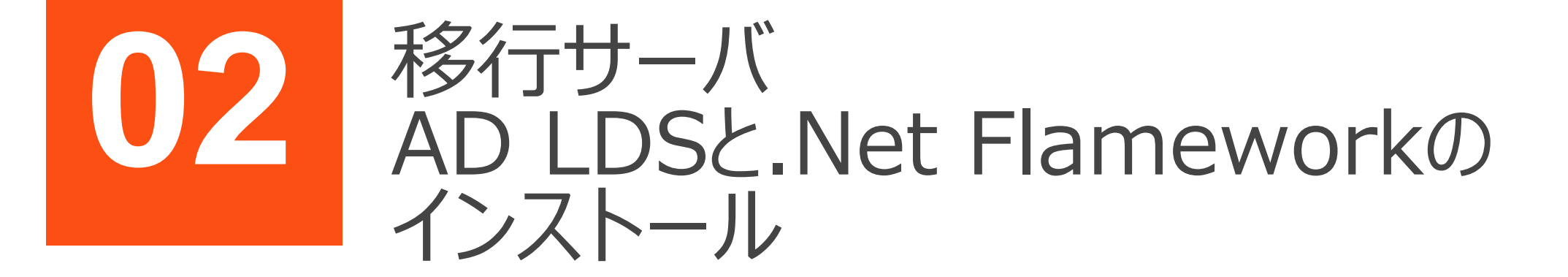

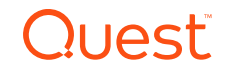

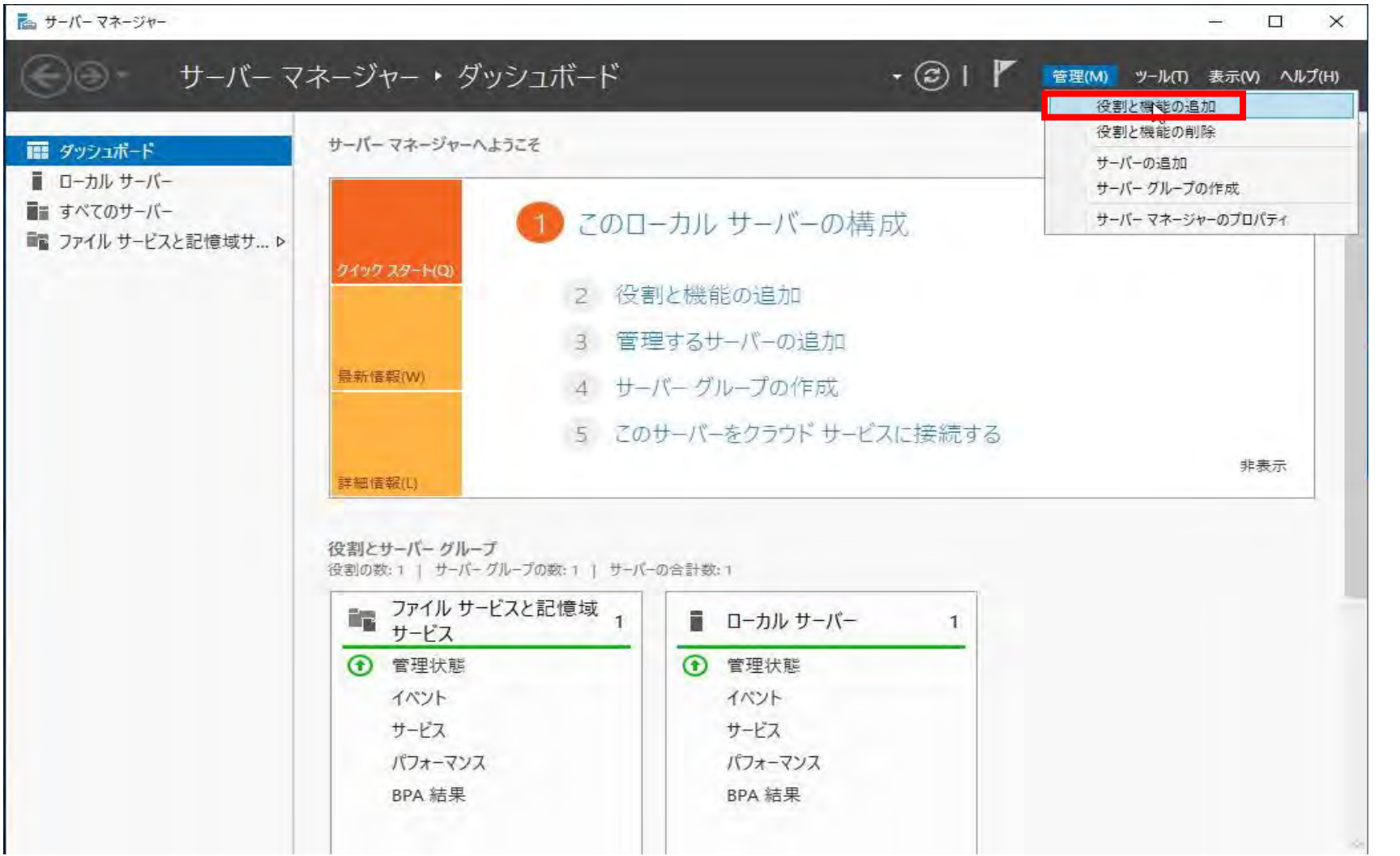

Windowsサーバー マネージャーより、AD LDS と.NetFlameworkを インストールします。

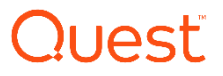

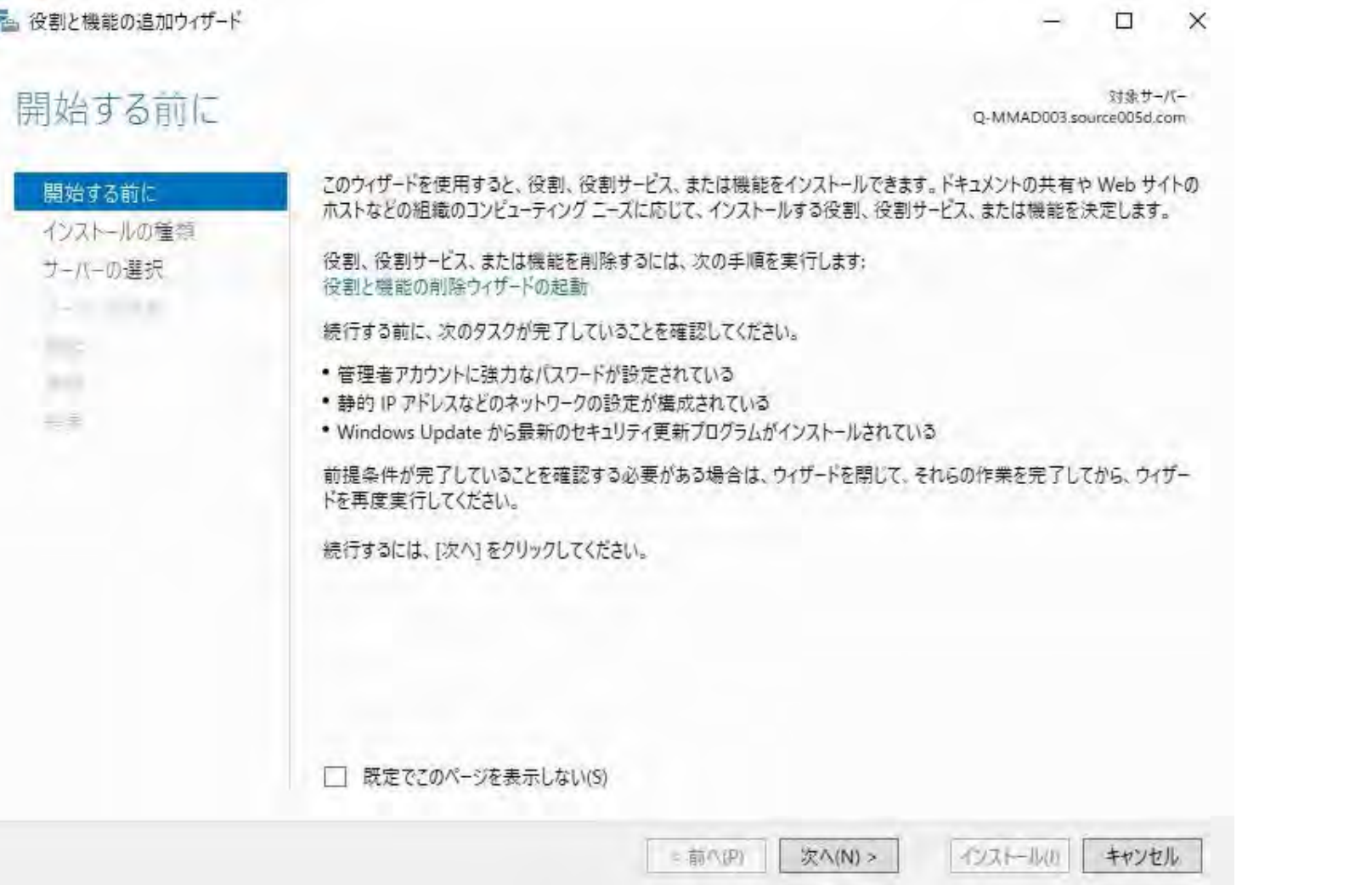

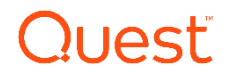

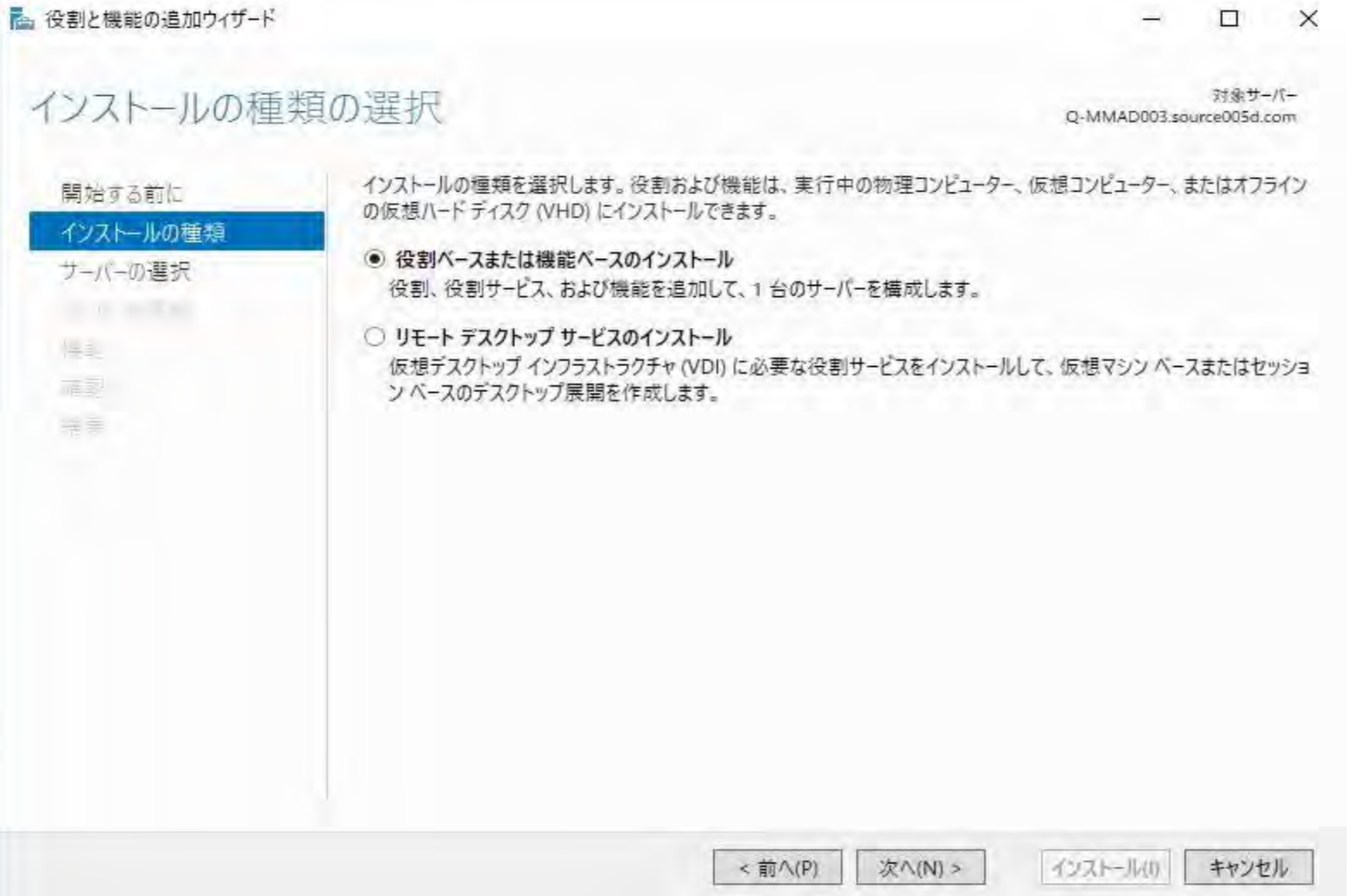

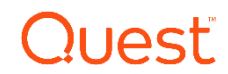

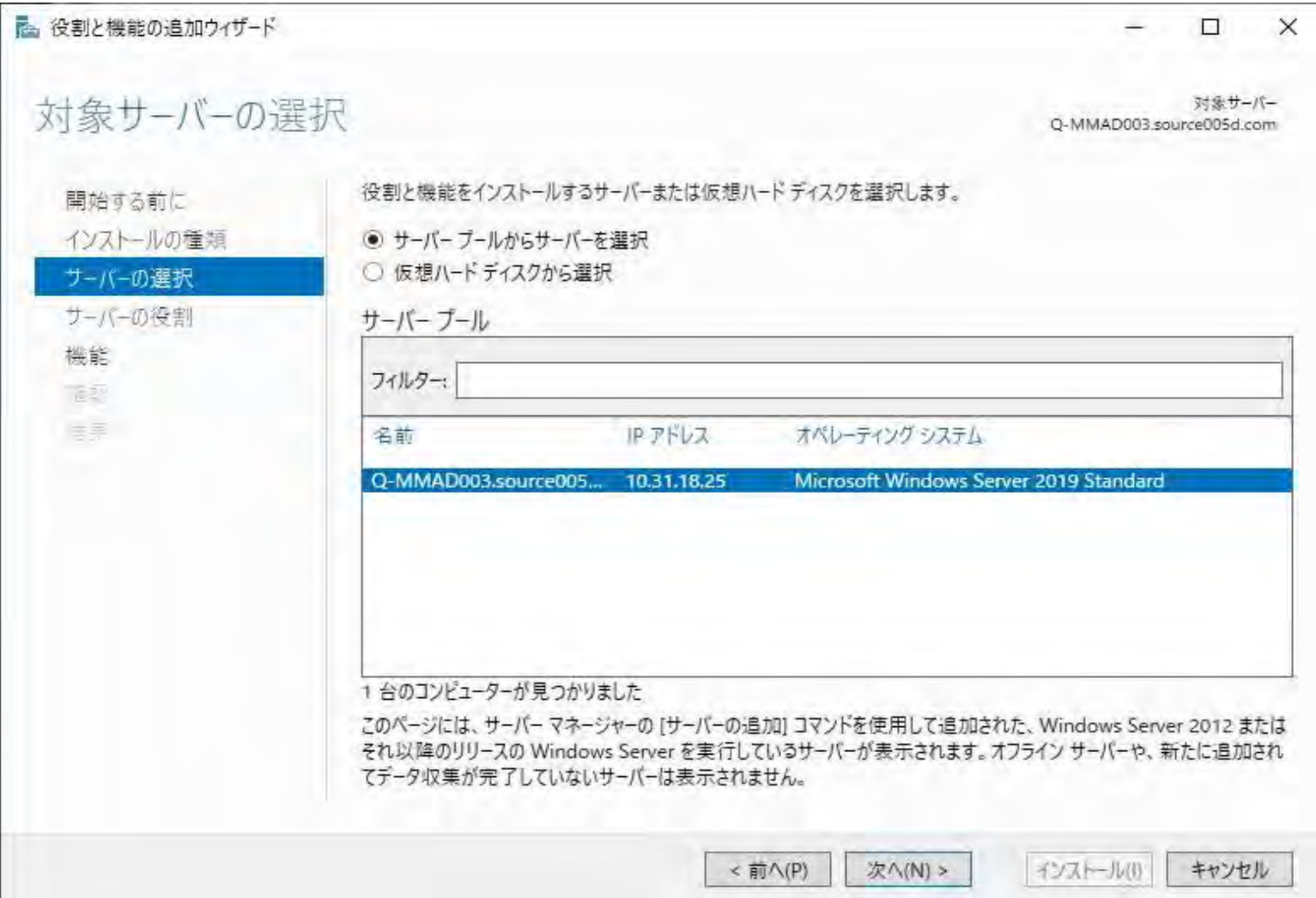

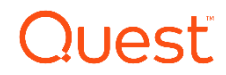

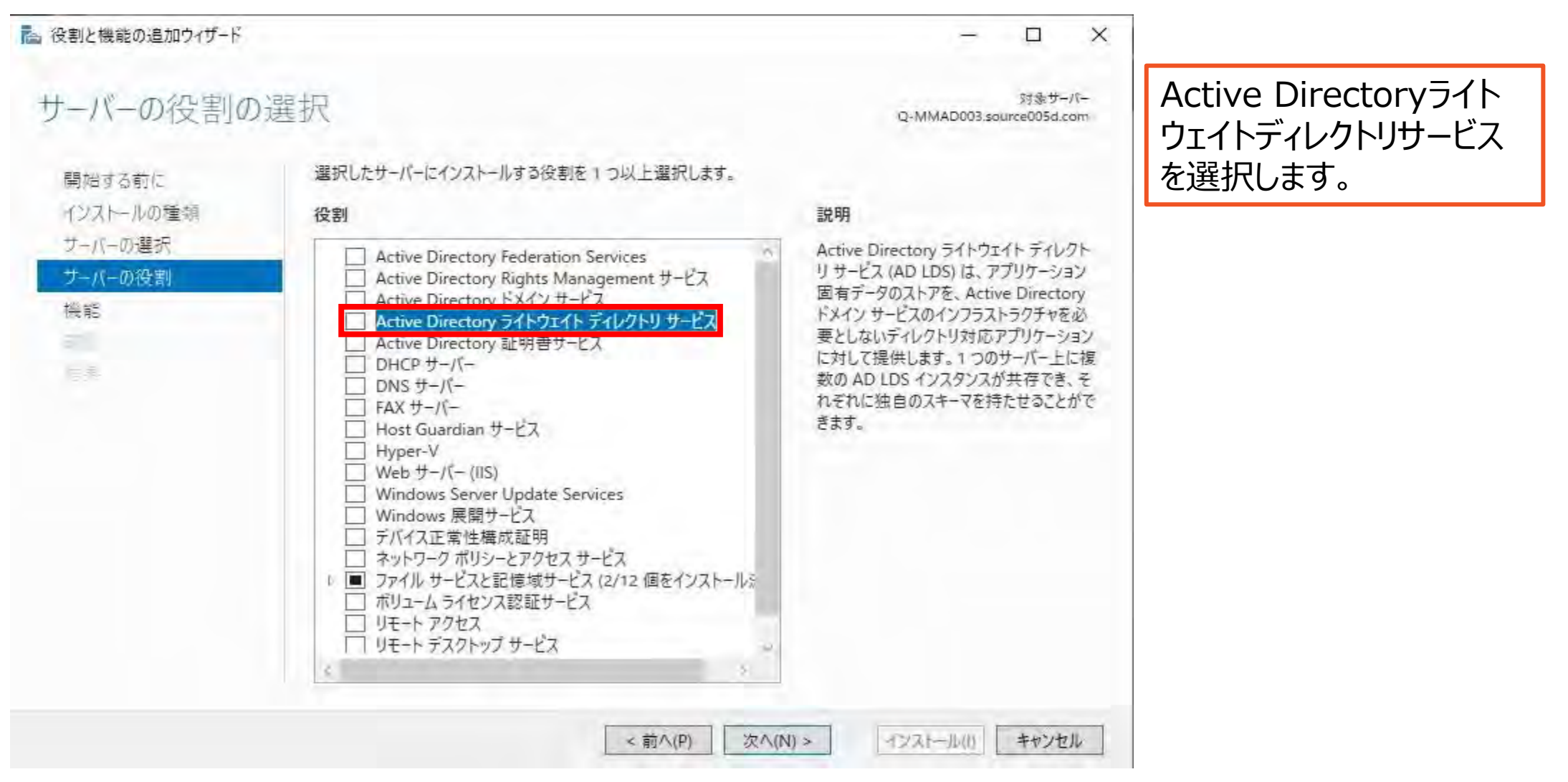

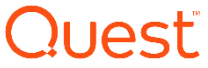

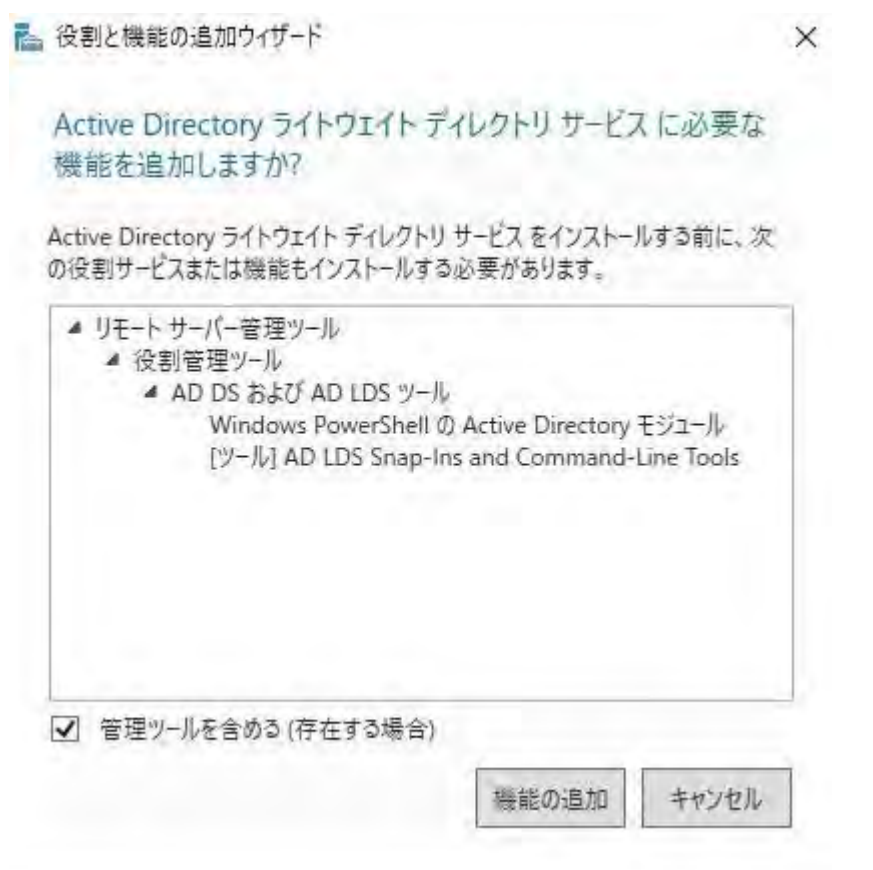

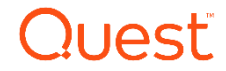

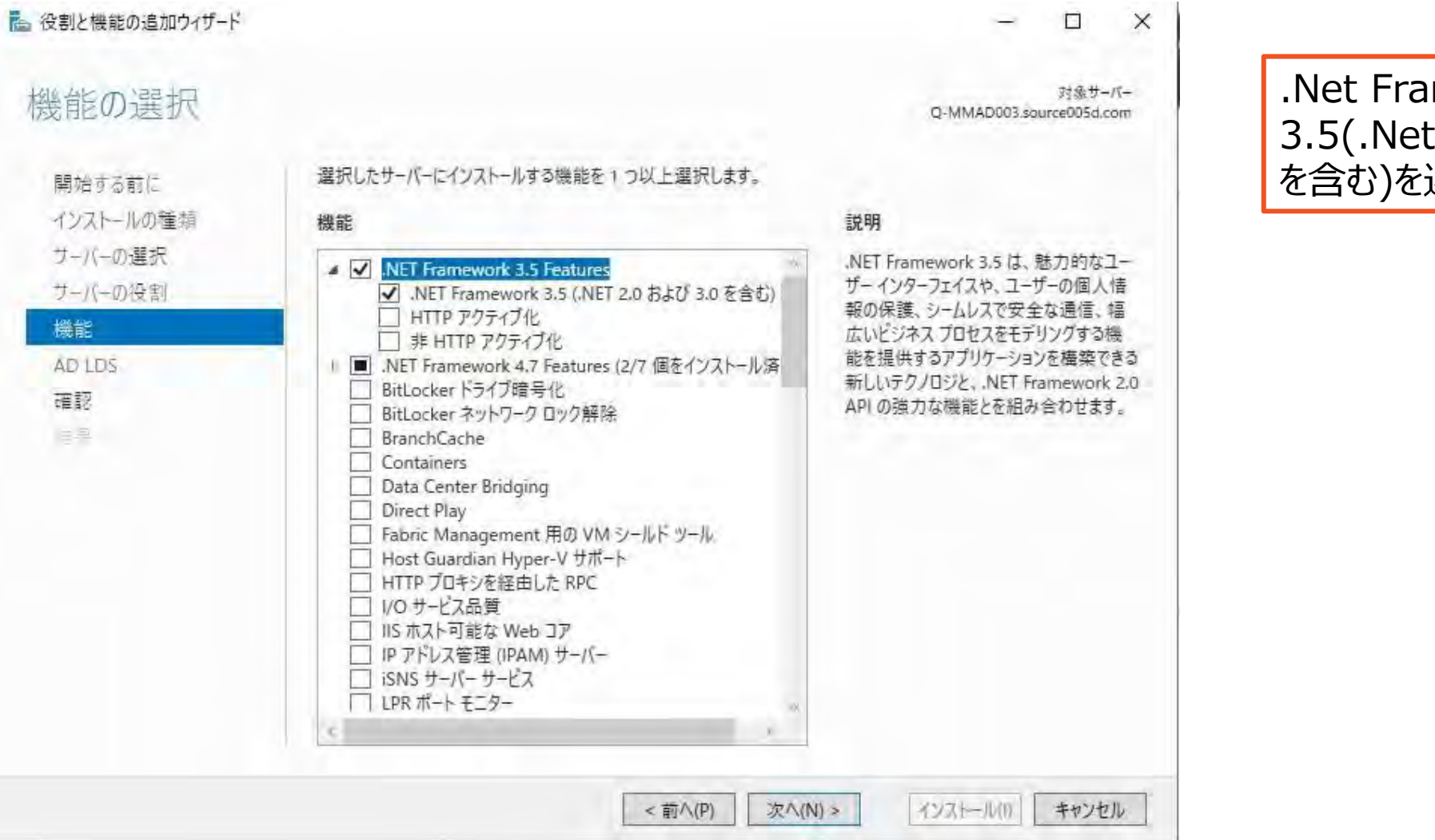

.Net Framework 3.5(.Net 2.0 および3.0 を含む)を選択します。

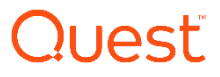

 $\times$ 

П

Active Directory ライトウェイト ディレクトリ サービス (AD LDS) 対象サーバー Q-MMAD003.source005d.com アプリケーション データ格納用のディレクトリを必要とするアプリケーションを使用する組織では、Active Directory ライト 開始する前に ウェイト ディレクトリ サービス (AD LDS) を使用できます。AD LDS は非オペレーティング システム サービスを実行するので、 インストールの種類 ドメイン コントローラー上への展開が不要です。非オペレーティング システム サービスとして動作することにより、単一サー バー上で AD LDS の複数インスタンスを同時に実行できます。また、各インスタンスを個別に構成することにより、複数の サーバーの選択 アプリケーションにサービスを提供できます。 サーバーの役割 注意事項: 機能 • AD LDS のインストール後に、AD LDS のホーム ページの [高度なツール] セクションから AD LDS セットアップ ウィザー AD LDS ドを起動することによって、AD LDS のインスタンスを作成できます。 確認 • AD LDS の役割を削除する前に、コントロールパネルの「プログラムと機能」を使用し、以前にインストールした AD LDS インスタンスをすべて削除する必要があります。  $\approx$ 次 (N) > インストール(1) キャンセル < 前へ(P)

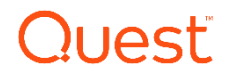

高 役割と機能の追加ウィザード

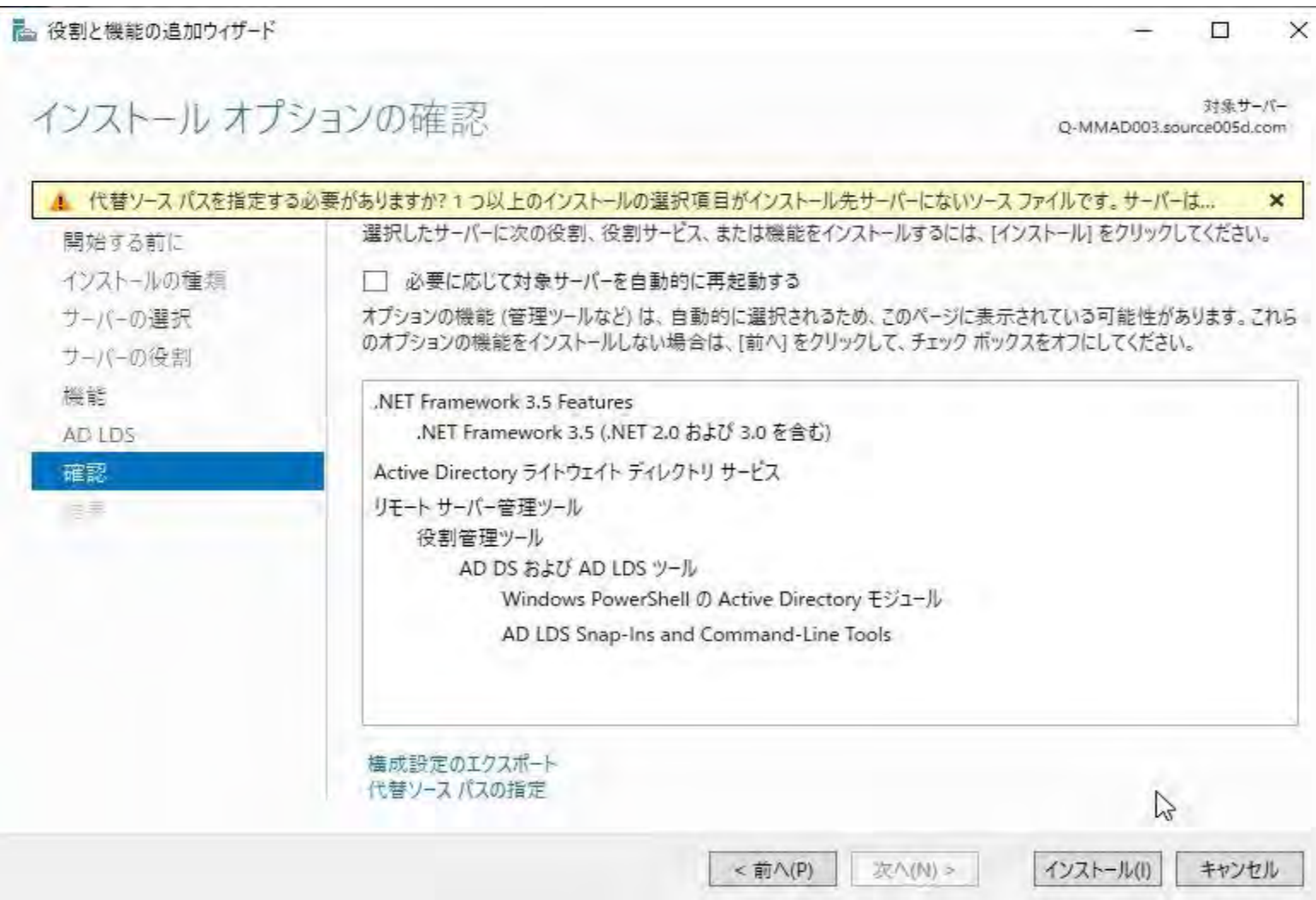

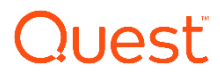

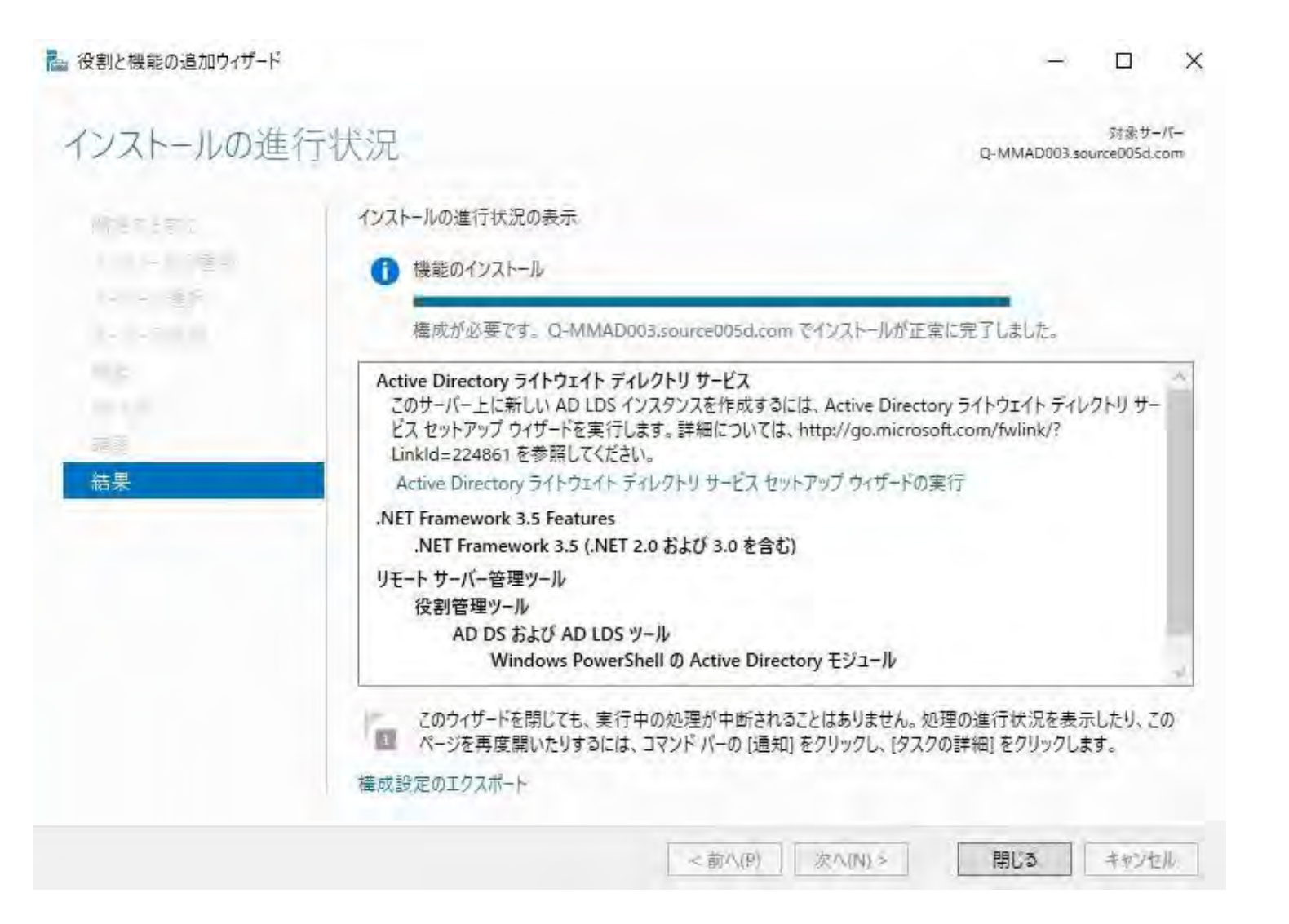

Active Directory ライト ウェイトディレクトリサービス と.Net Framework 3.5(.Net 2.0 および3.0 を含む)のインストールが完 了したことを確認します。

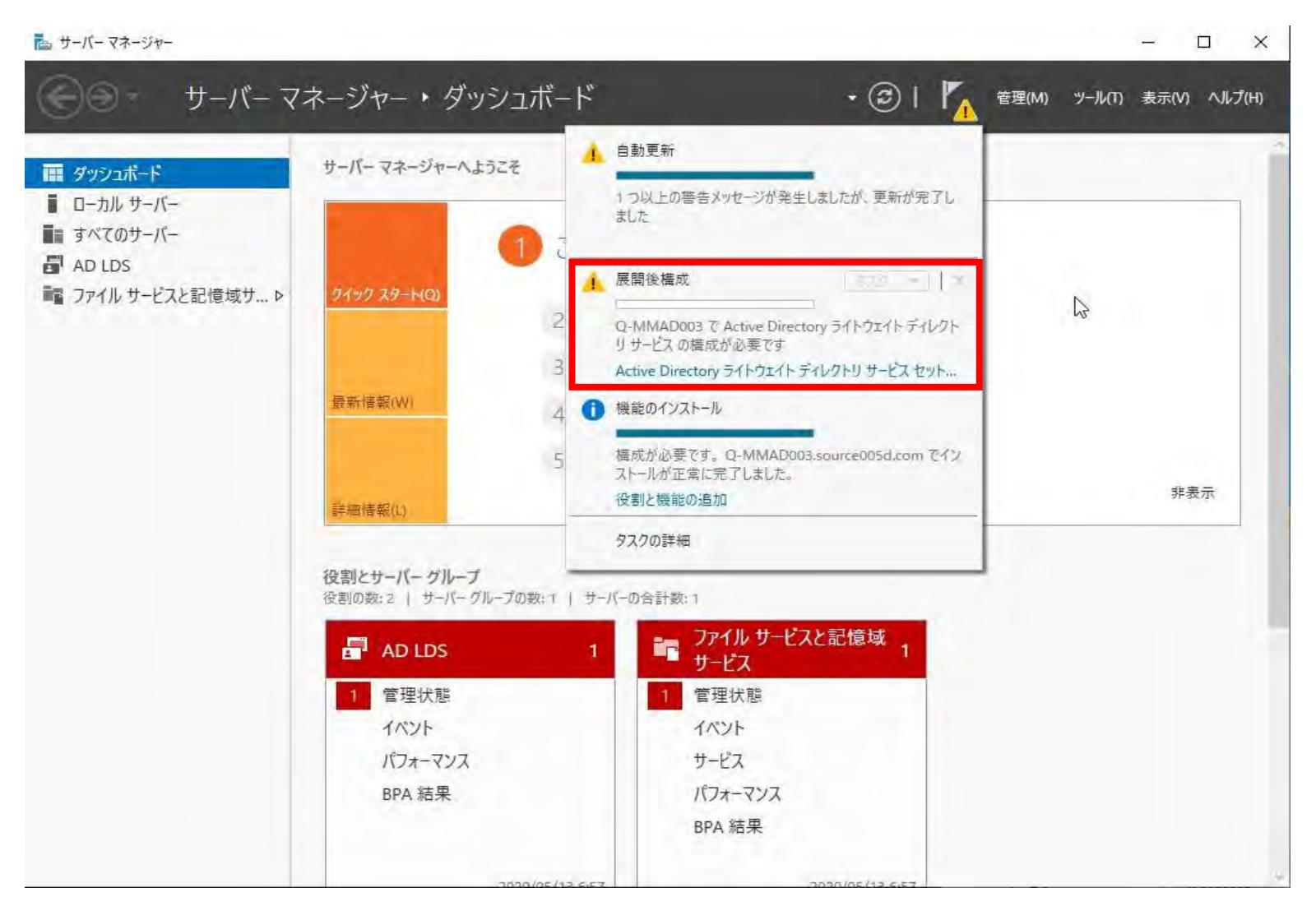

Windowsサーバー マネージャーより、 Active Directoryライトウェイト ディレクトリサービスセットアップ を選択します。

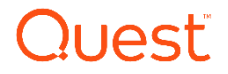

<a>
<a>
<a>
<a>
<a>
<a>
<a</a>
<a>
<a</a>
<a>
<a</a>
<a</a>
<a>
<a</a>
<a</a>
<a</a>
<a</a>
<a</a>
<a</a>
<a</a>
<a</a>
<a</a>
<a</a>
<a</a>
<a</a>
<a</a</a>
<a</a>
<a</a</a>
<</a</a>
<a</a</a>
<</a</a>
<</a</a</a</a</a<

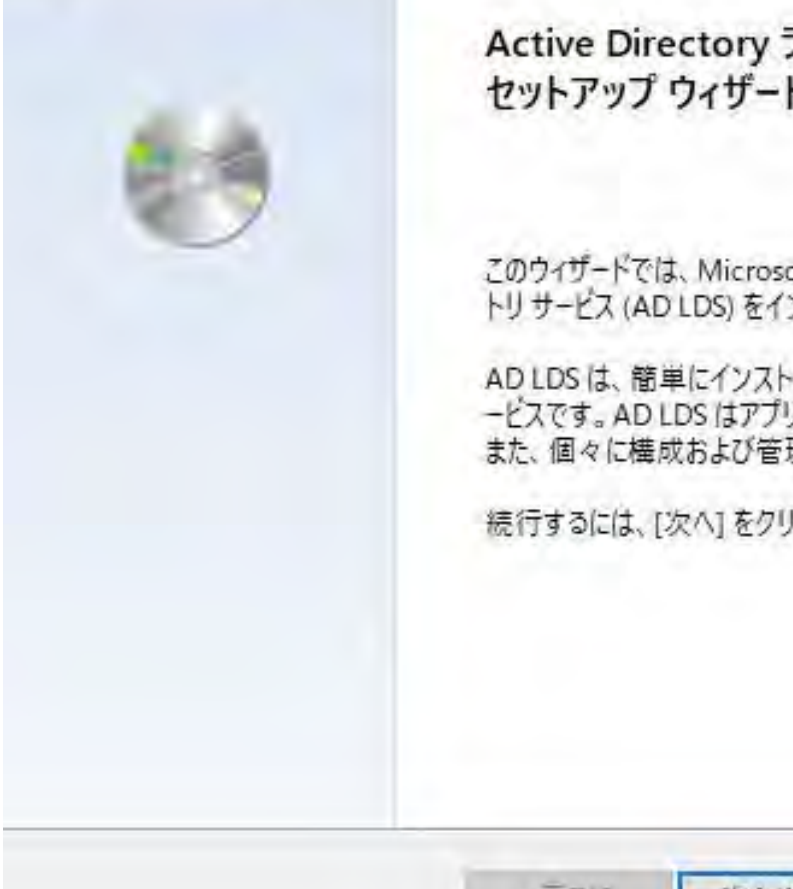

Active Directory ライトウェイト ディレクトリ サービス セットアップ ウィザードの開始

 $\times$ 

このウィザードでは、Microsoft Active Directory ライトウェイトディレク トリサービス (AD LDS) をインストールします。

AD LDS は、簡単にインストールおよび展開できる強力なディレクトリサ ービスです。AD LDS はアプリケーションの専用データストアを提供します。 また、個々に構成および管理することができます。

続行するには、[次へ]をクリックしてください。

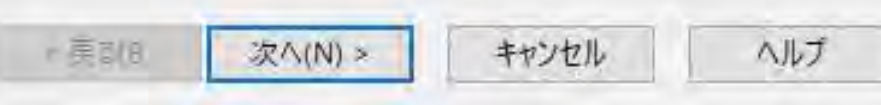

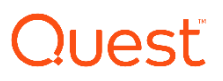

<br />
Active Directory ライトウェイト ディレクトリ サービス セットアップ ウィザード × セットアップ オプション AD LDS がインストールされるたびに AD LDS インスタンスが作成されます。 一意のインスタンスを作成するか、または既存のインスタンスのレブリカをインストールすることができます。 インストールするインスタンスの種類を選択してください。 **◎一意のインスタンス(A)** このオプションを選択すると、既定の構成とスキーマパーティションを使用する新しい AD LDS インスタ ンスが自動的に作成されます。新しいインスタンスを既存のインスタンスでレプリケートすることはできま せん。 ○ 既存のインスタンスのレプリカ(R) このオプションを選択すると、別の AD LDS インスタンスからレプリケートされた構成とスキーマパーティ ションを使用する新しい AD LDS インスタンスが作成されます。レプリケートするアプリケーション パーティ ションを選択することもできます。 キャンセル ヘルプ <戻る(B) 次へ(N) >

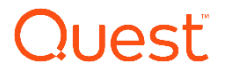

 $\times$ 

<a>
Active Directory ライトウェイト ディレクトリ サービス セットアップ ウィザード

インスタンス名

インスタンス名は、この AD LDS インスタンスとこのコンピューター上のほかの AD LDS インスタンスとを区 別するために使用されます。

このインスタンスの名前を入力してください。この AD LDS インスタンスの使用目的がわかるような名前を 選んでください。

インスタンス名(1):

instance1

例: Addressbook1

説明(D):

AD LDS インスタンス

AD LDS サービス名は、インスタンス名と製品名を組み合せて作成され、Windows のサービスの一覧に 表示されます。この際、ユーザーが入力した説明も表示されます。

AD LDS サービス表示名: instance1 AD LDS サービス名: ADAM\_instance1 <戻る(B) 次へ(N) > キャンセル ヘルプ

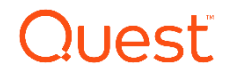

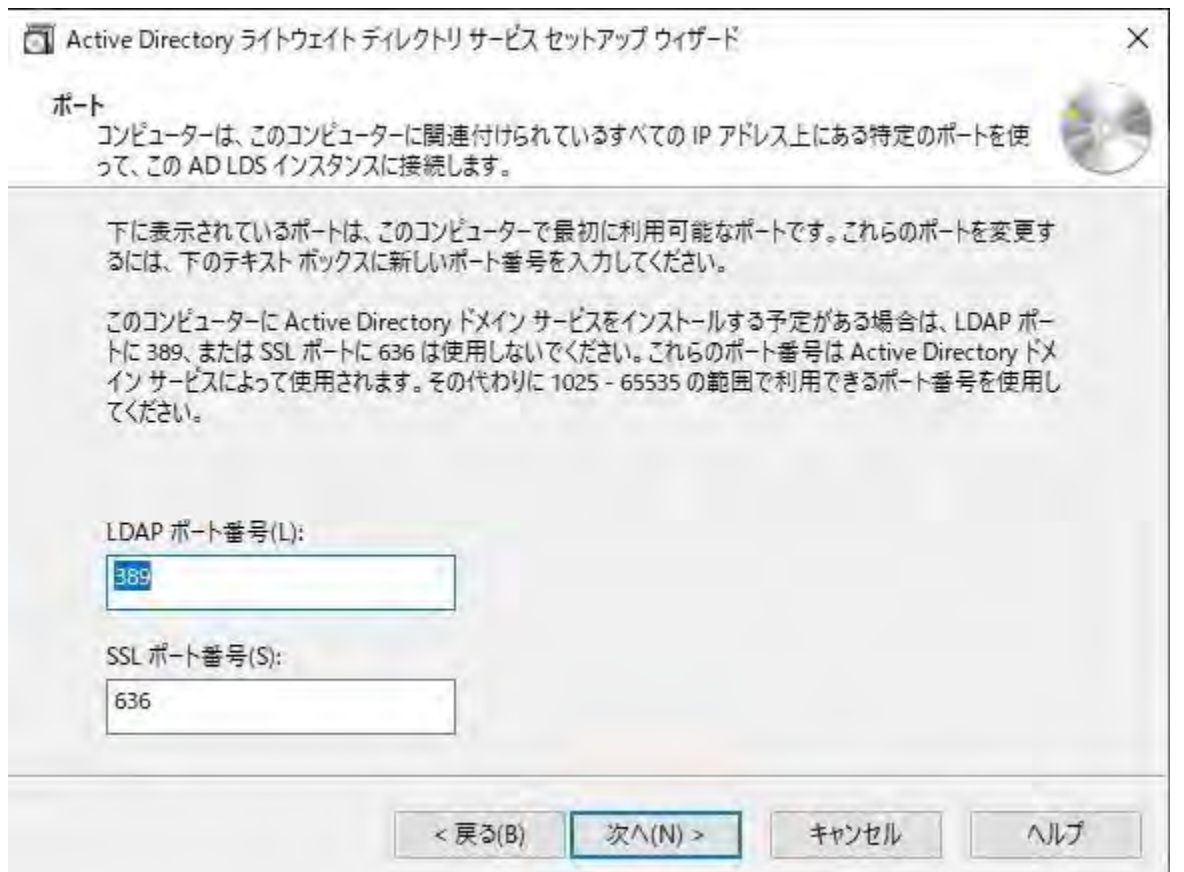

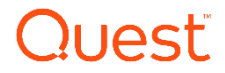

<a>
Active Directory ライトウェイトディレクトリ サービス セットアップ ウィザード

アプリケーション ディレクトリ パーティション アプリケーションディレクトリパーティションには、アプリケーション固有のデータが格納されます。

<戻る(B)

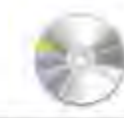

×

この AD LDS インスタンス用にアプリケーション ディレクトリ パーティションを作成しますか?

◎ アプリケーション ディレクトリ パーティションを作成しない(O)

インストールする予定のあるアプリケーションが、インストール時にアプリケーション ディレクトリ パーティションを作成 する場合、または後でアプリケーションディレクトリを作成する場合は、このオプションを選択してください。

○アプリケーション ディレクトリ パーティションを作成する(Y)

インストールする予定のあるアプリケーションが、インストール時にアプリケーションディレクトリパーティションを作成し ない場合は、このオプションを選択してください。有効なパーティション名は、このインスタンスに既に存在しない識 別名です。識別名の例: CN=Partition1,DC=Woodgrove,DC=COM

パーティション名(P):

キャンセル 次へ(N) >

ヘルプ

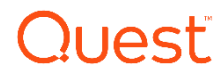

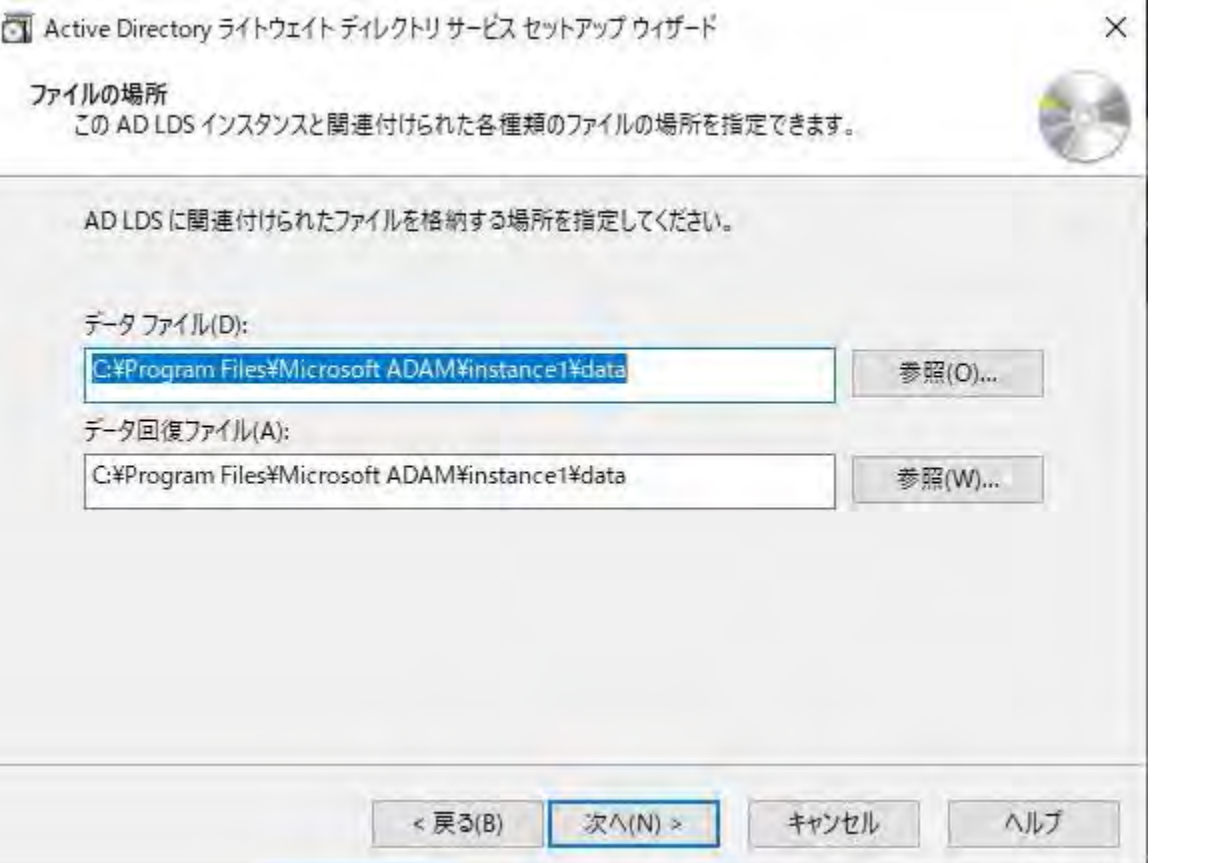

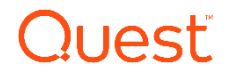

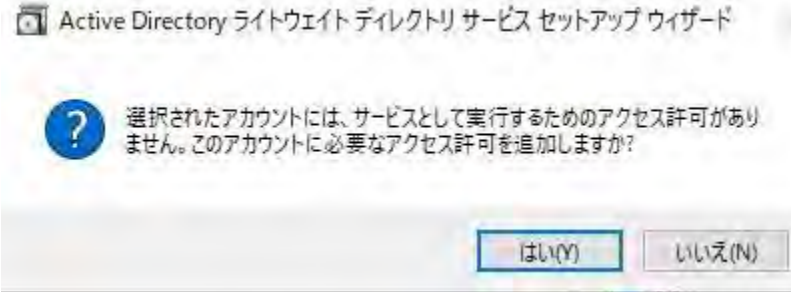

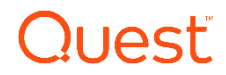

<a>
<a>
Int<br/>
Active Directory ライトウェイト ディレクトリ サービス セットアップ ウィザード

AD LDS 管理者 この AD LDS インスタンスに対する管理者特権を持つユーザーまたはグループを指定できます。

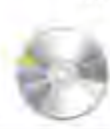

X

次のユーザーまたはユーザーグループに、AD LDS に対する管理者のアクセス許可を割り当てます。

● 現在ログオンしているユーザー(C): SOURCE005D¥administrator

AD LDS をインストールしているユーザーに、この AD LDS インスタンスに対する管理者のアクセス許可 が割り当てられます。

#### ○次のアカウント(T)

選択されたユーザーまたはグループに、この AD LDS インスタンスに対する管理者のアクセス許可が割り 当てられます。このコンピューター、このコンピューターのドメイン、またはこのコンピューターのドメインによっ て信頼されている任意のドメインから、任意のユーザーまたはグループを選択することができます。

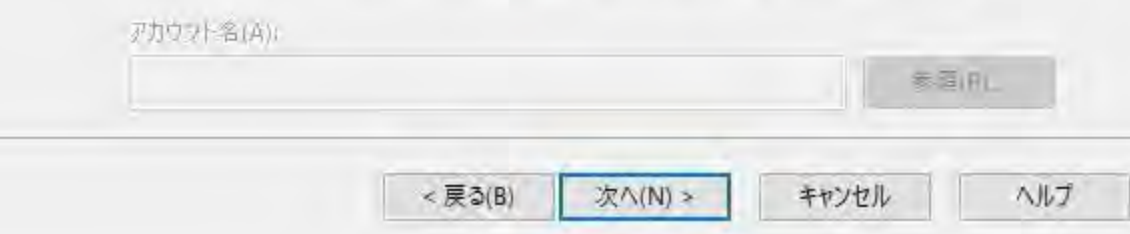

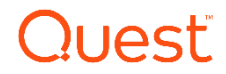

 $\times$ 

<a>
<a>
L<br />
Active Directory ライトウェイト ディレクトリ サービス セットアップ ウィザード

LDIF ファイルのインポート

...<br>LDIF (Lightweight Directory Interchange Format) ファイルからのデータを AD LDS アプリケーション<br>ディレクトリ パーティションにインポートすることができます。

AD LDS サービスを特定の方法で構成するには、以下に一覧表示されている LDIF ファイルを1つまたは複数インポ ートしてください。

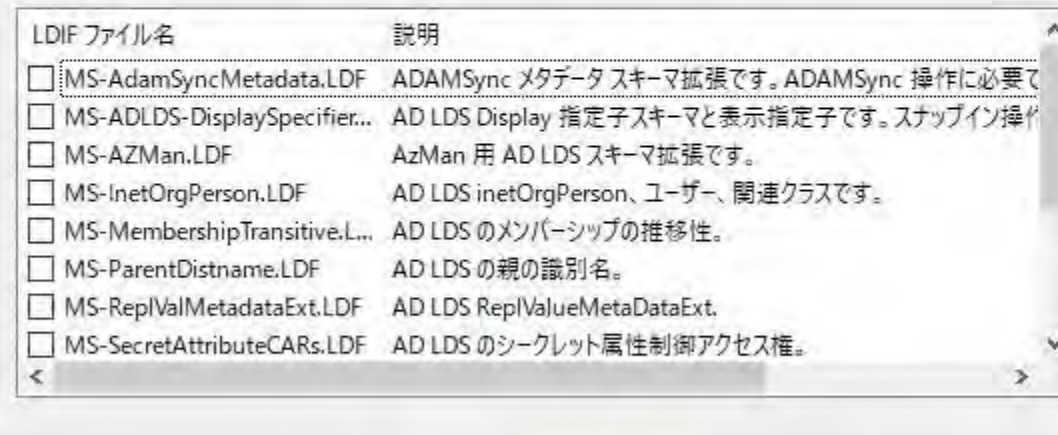

<戻る(B) 次へ(N) > キャンセル ヘルプ

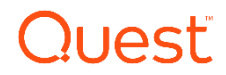

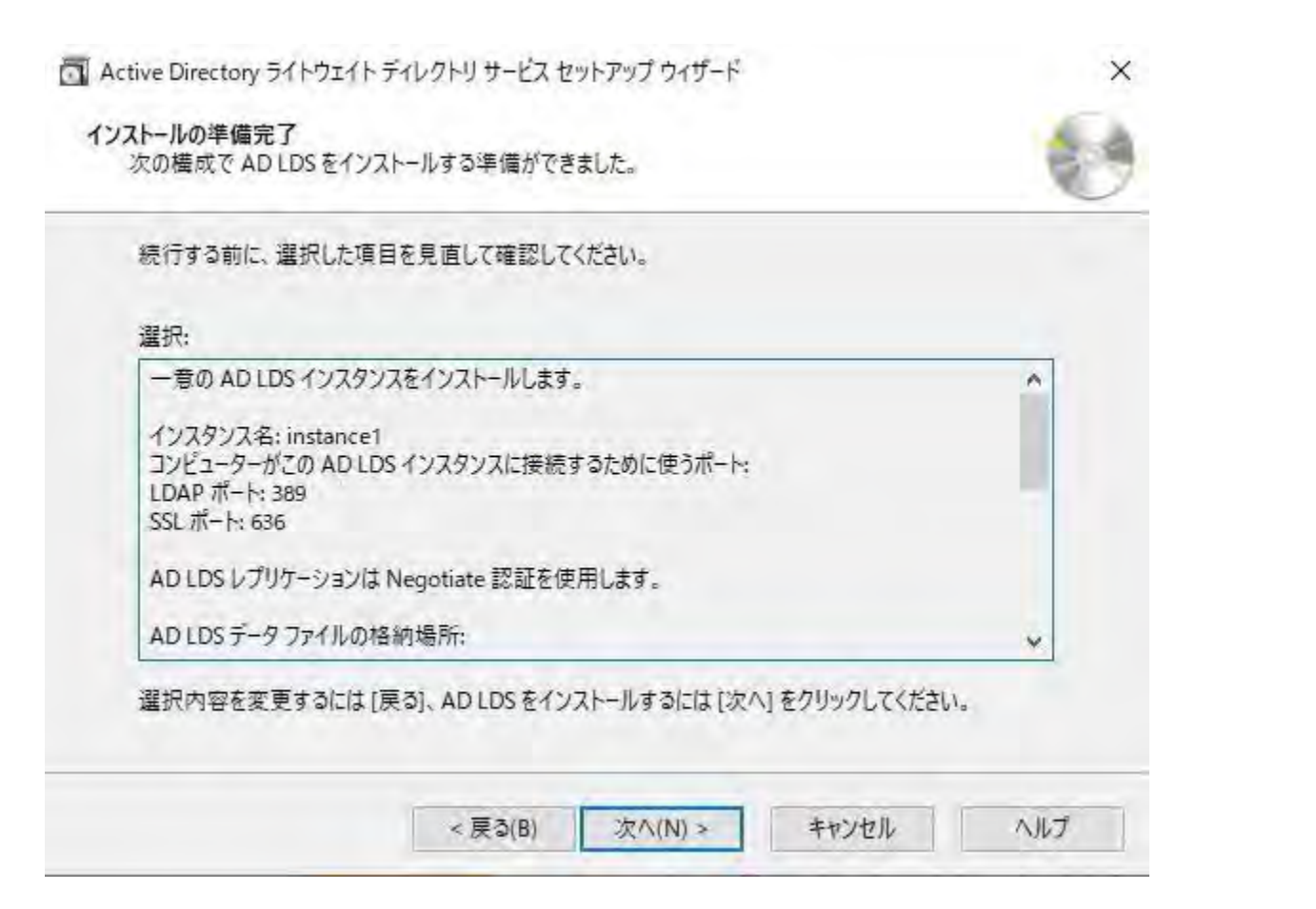

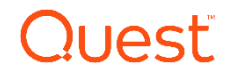

<br />
Active Directory ライトウェイト ディレクトリ サービス セットアップ ウィザード

LDIF ファイルのインポート

...<br>LDIF (Lightweight Directory Interchange Format) ファイルからのデータを AD LDS アプリケーション<br>デイレクトリ パーティションにインポートすることができます。

AD LDS サービスを特定の方法で構成するには、以下に一覧表示されている LDIF ファイルを1つまたは複数インポ ートしてください。

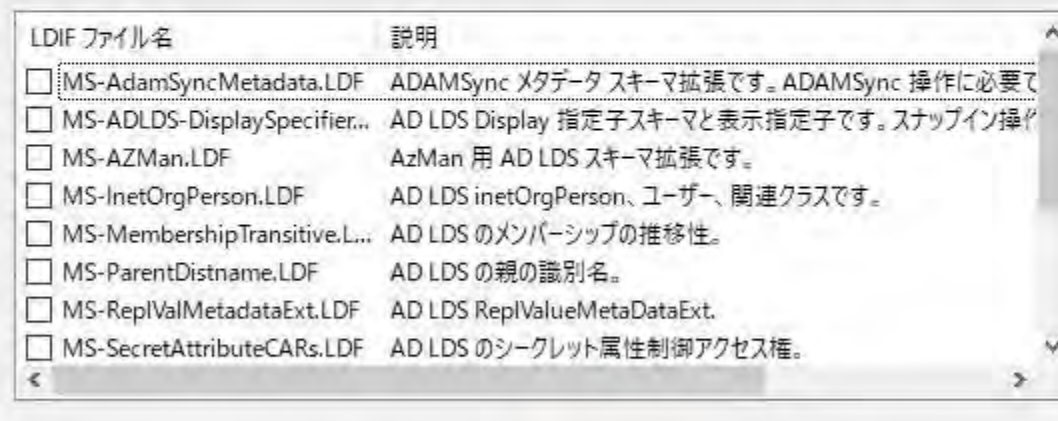

キャンセル <戻る(B) 次へ(N) >

ヘルプ

X

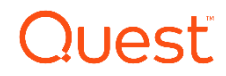

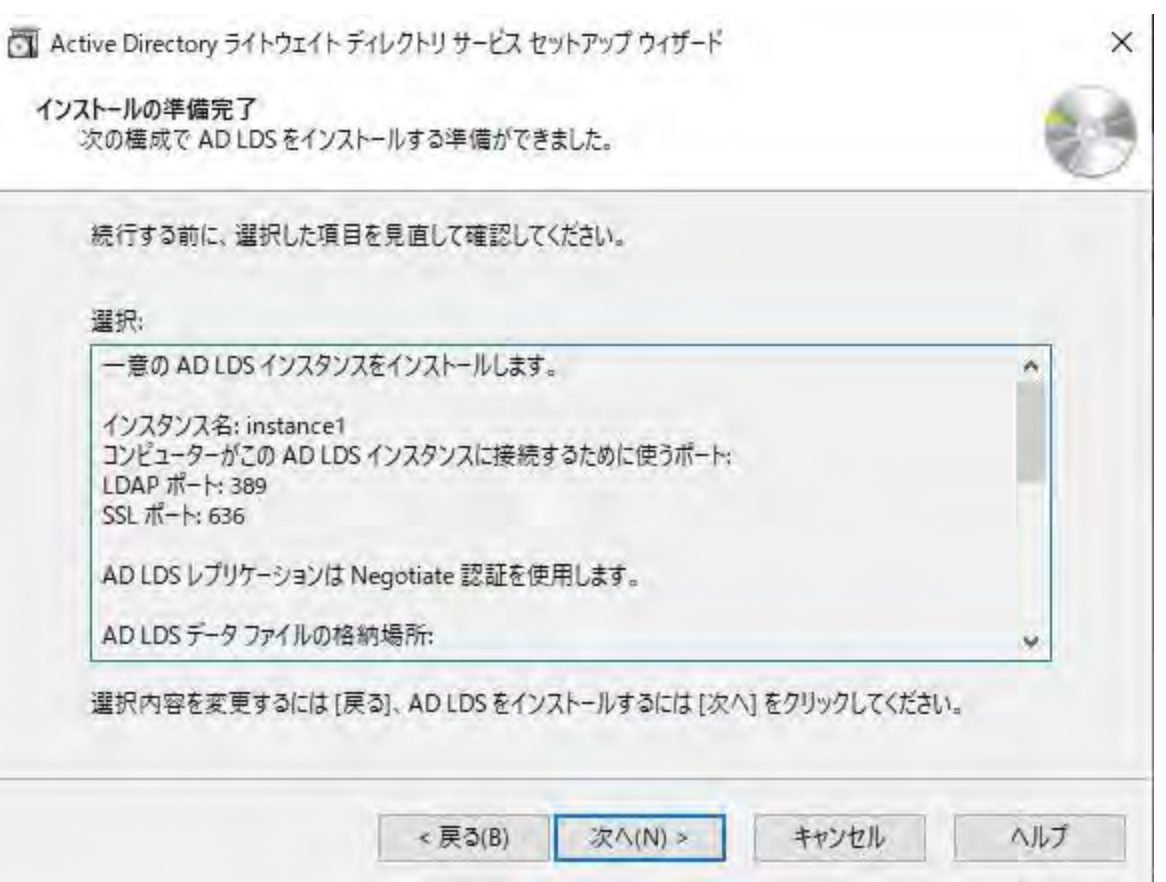

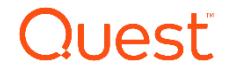

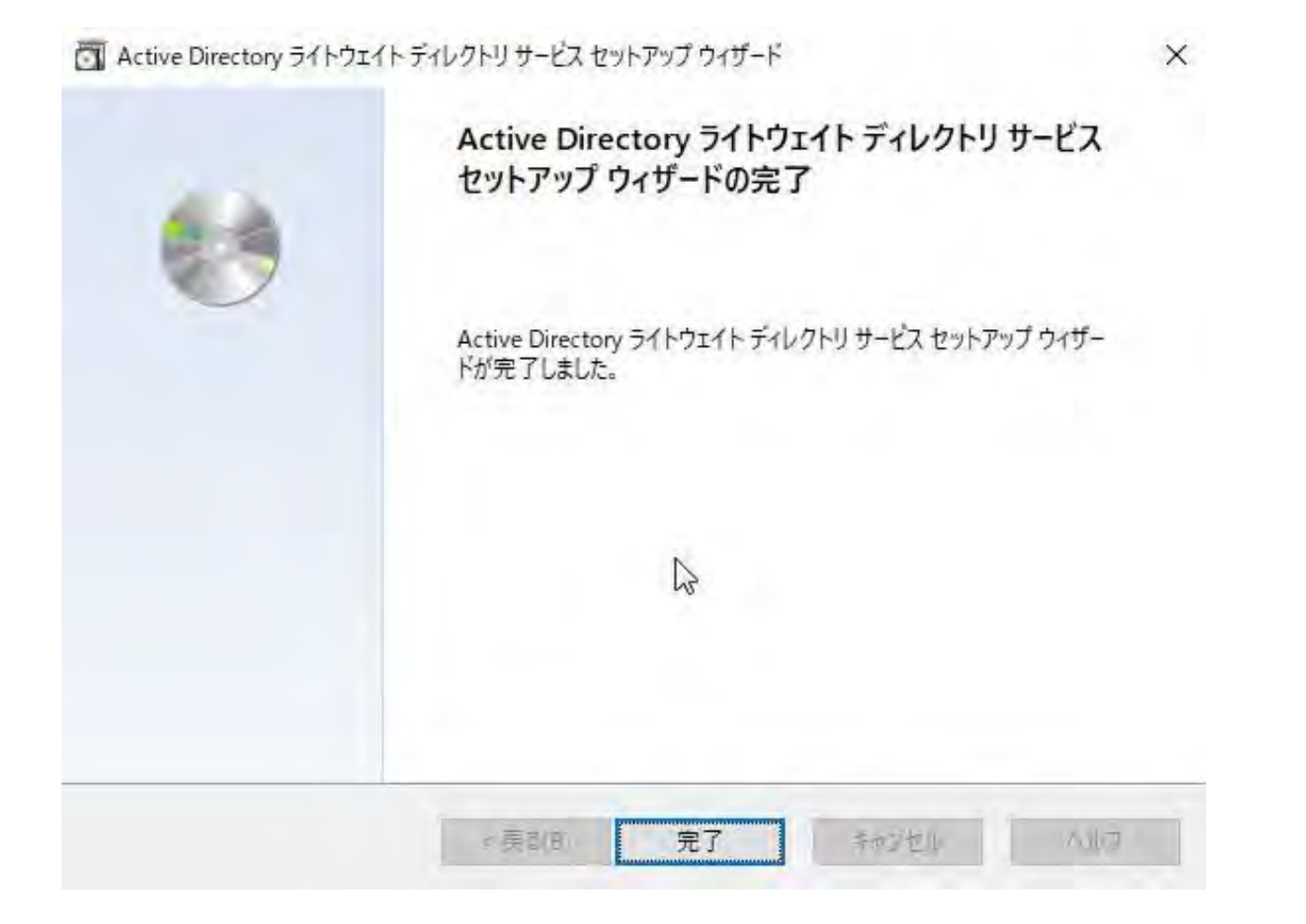

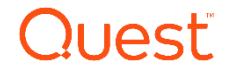

## 移行サーバ Migration Manager for Active Directory(MMAD)の インストール **03**

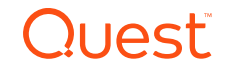

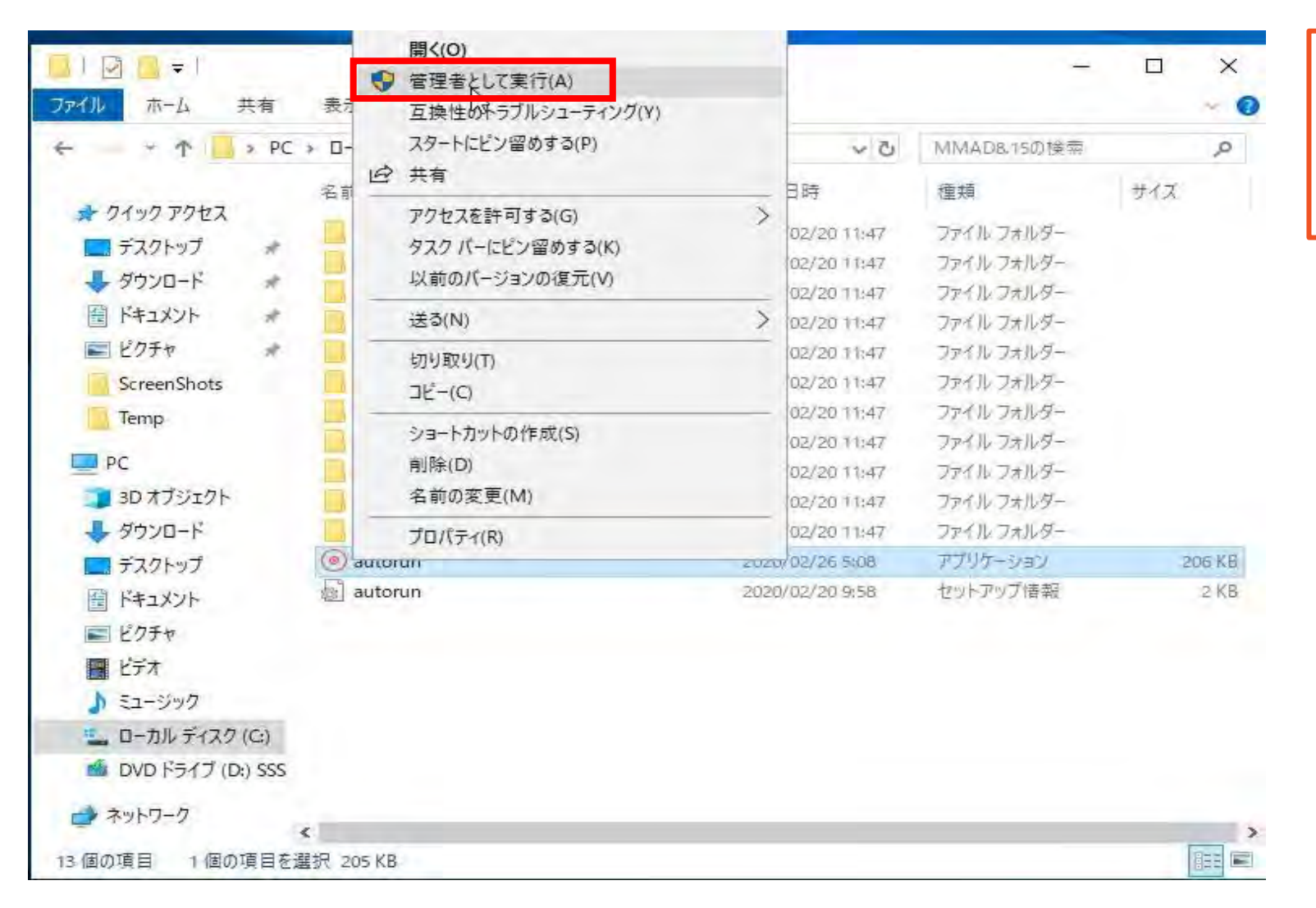

#### MMADのCDイメージから Autorunを右クリックし、 「管理者として実行」を選択 します。

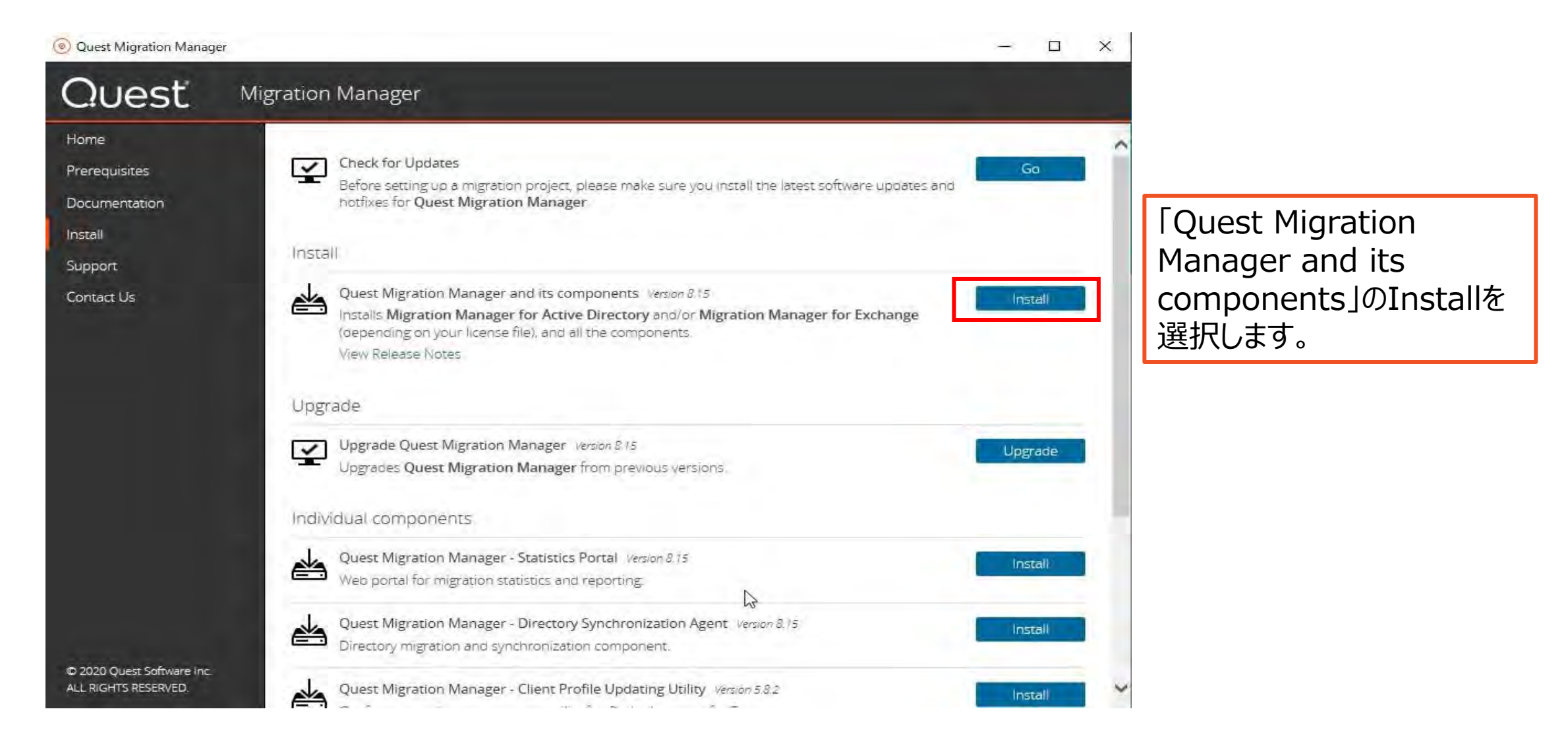

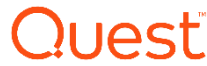

楊 Quest Migration Manager 8.15 Setup

> **Welcome to the Quest Migration Manager 8.15 Installation Wizard**

 $\times$ 

It is strongly recommended that you exit all Windows programs before running this Setup Program.

Click Cancel to quit the setup program, then close any programs you have running. Click Next to continue the installation.

WARNING: This program is protected by copyright law and international treaties.

Bask

Unauthorized reproduction or distribution of this program, or any portion of it, may result in severe civil and criminal penalties, and will be prosecuted to the maximum extent possible under law.

Next >

Cancel

OHAST

MMADのインストール

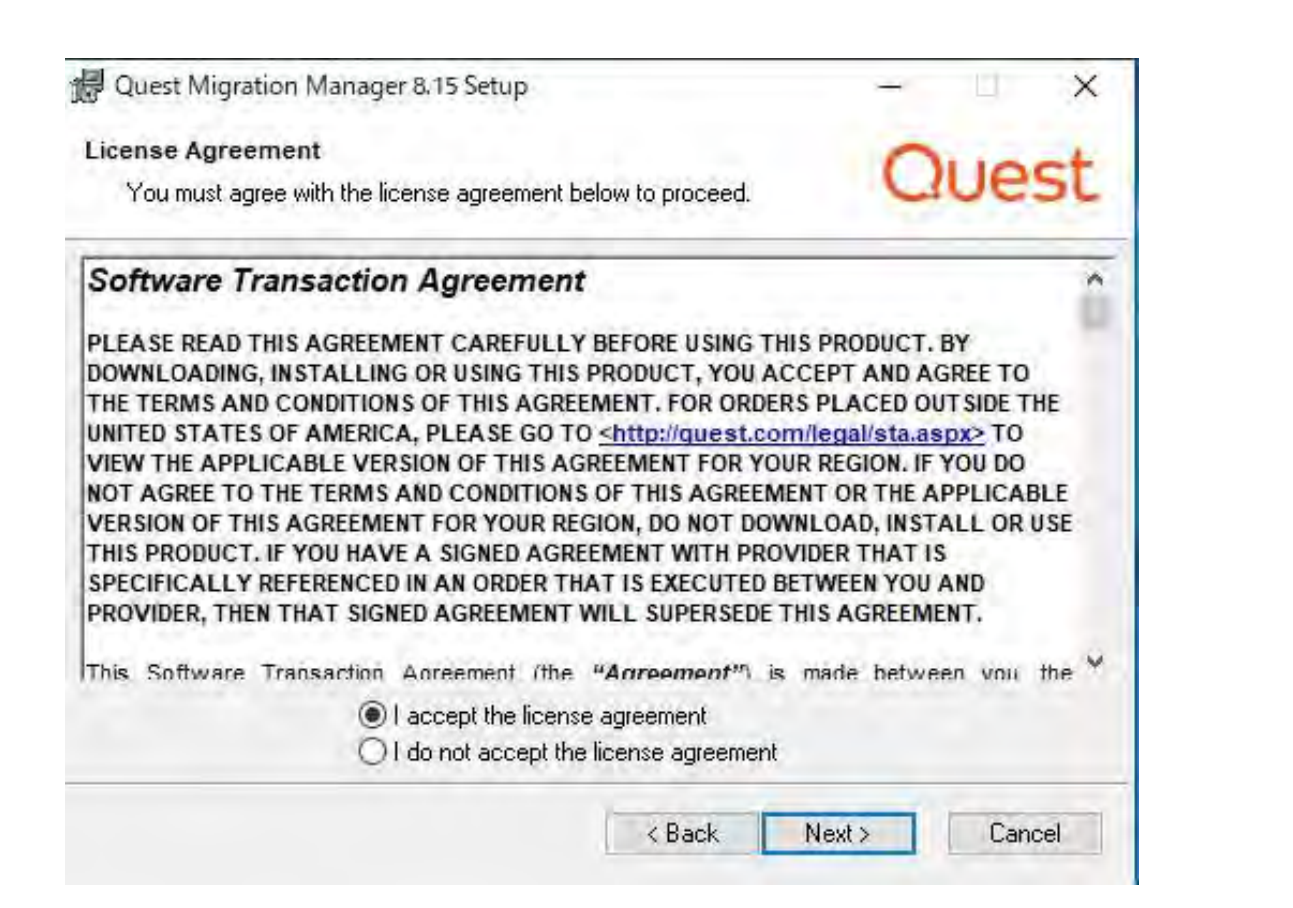

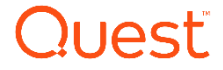

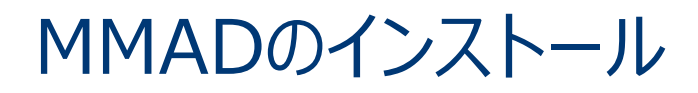

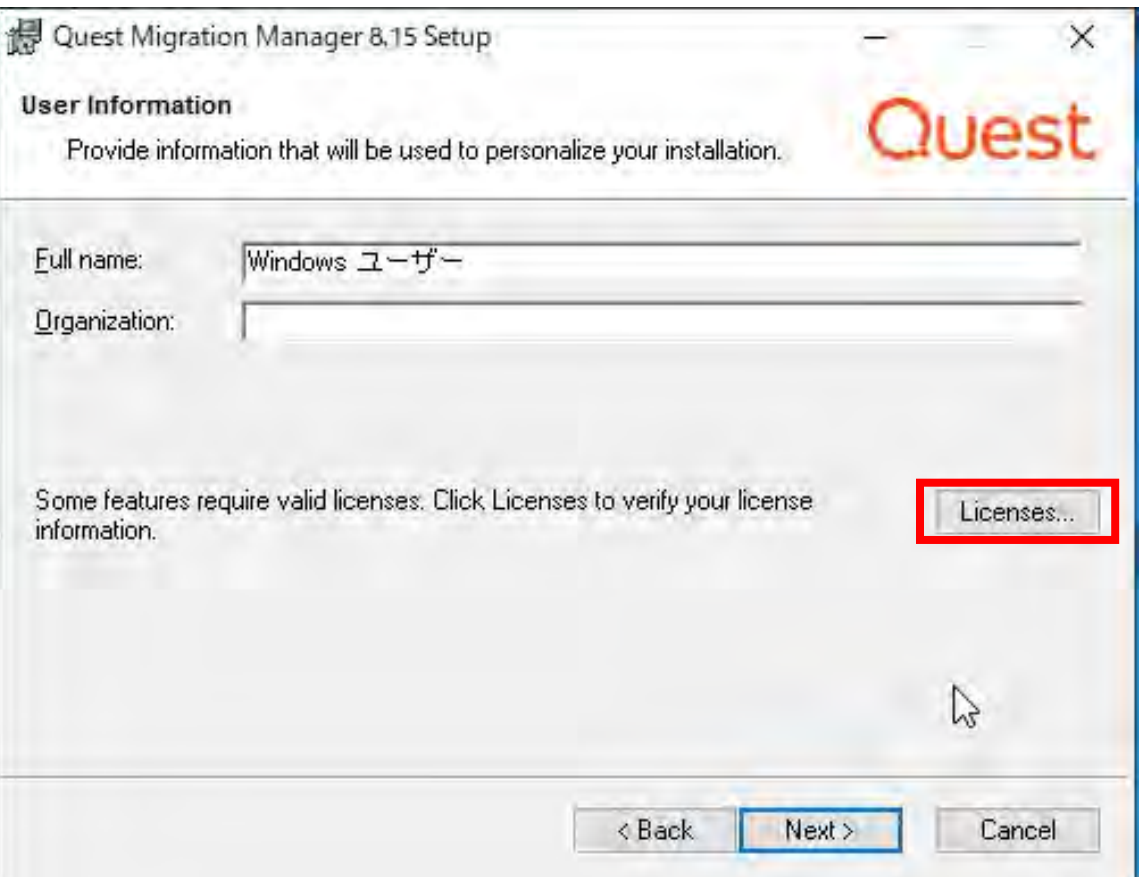

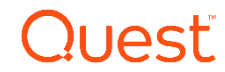

MMADのインストール

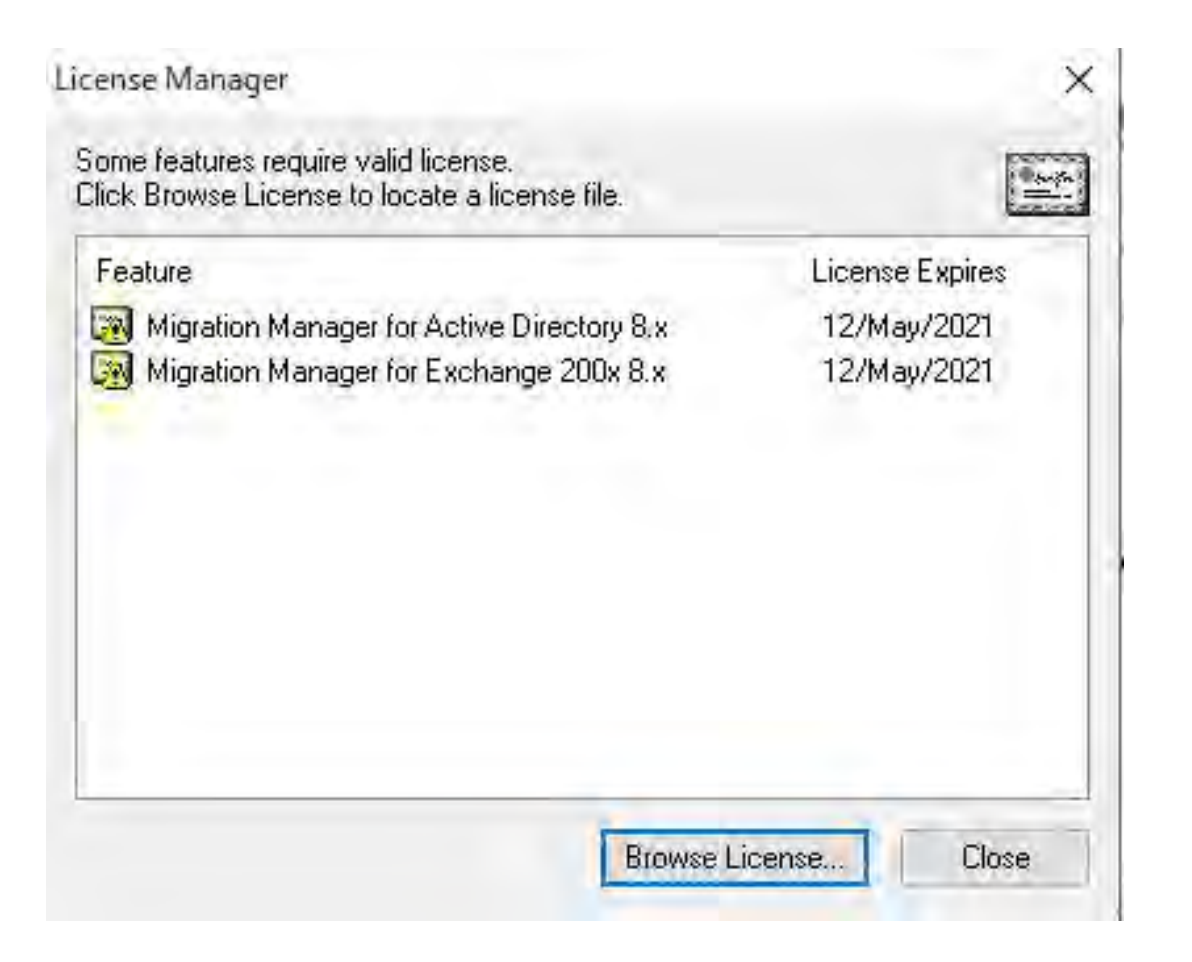

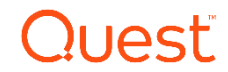

MMADのインストール

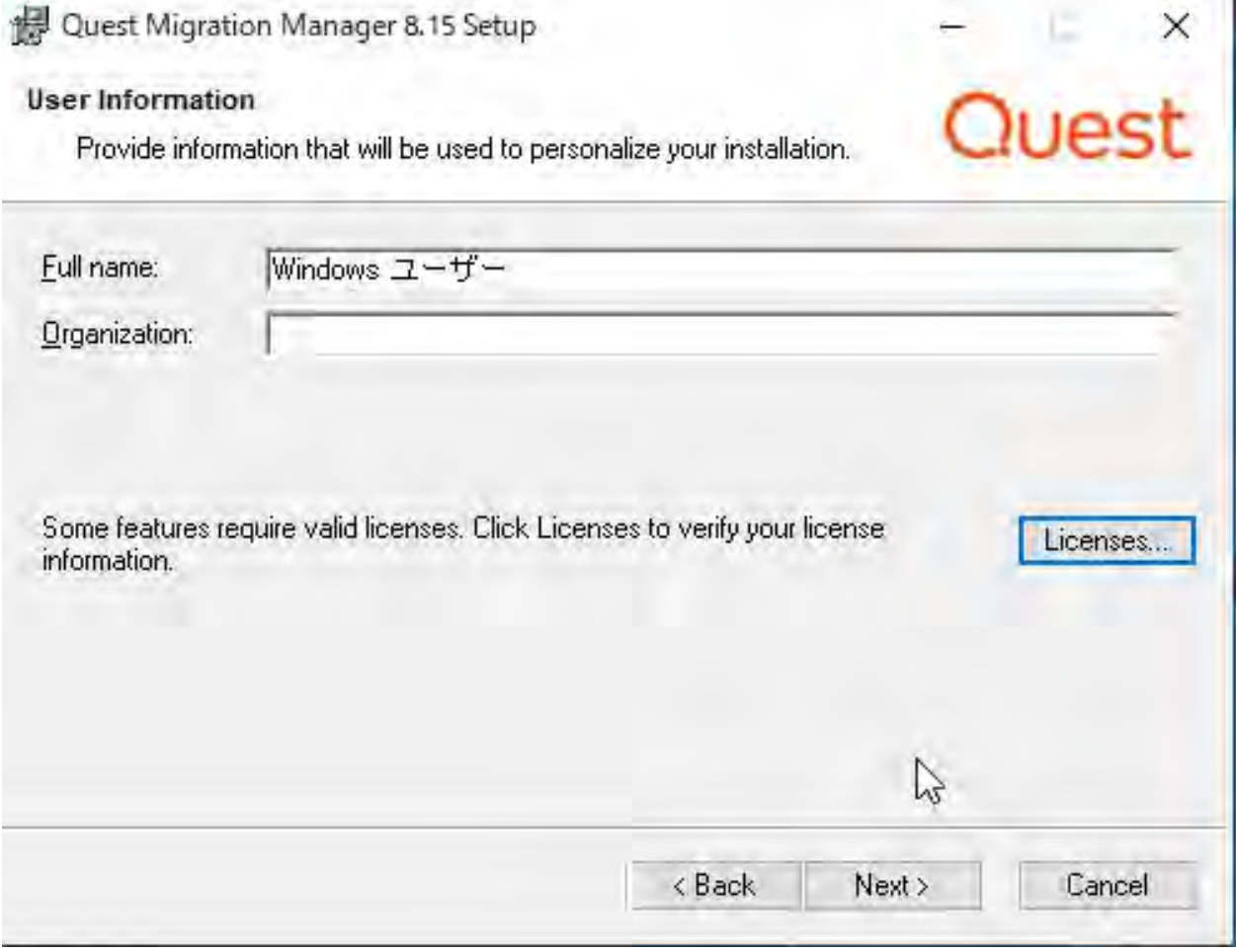

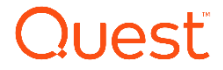

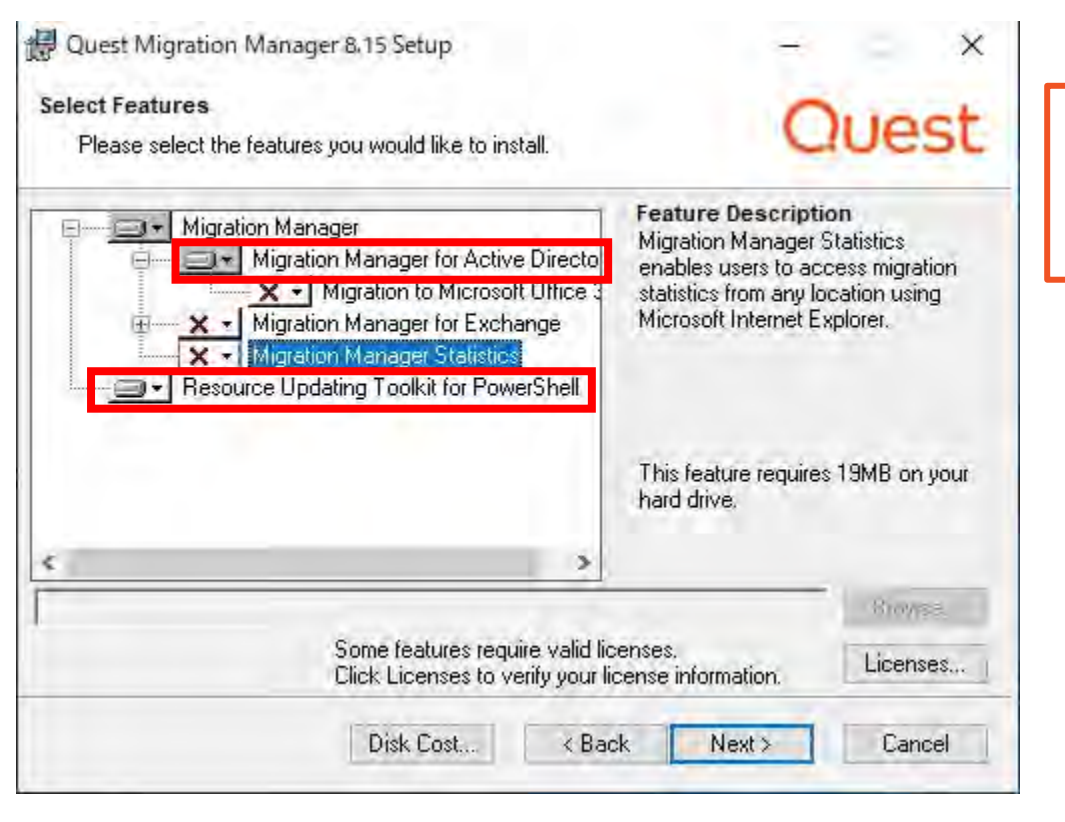

ここでは、下記2つのコンポーネントだけ選択します。

- Migration Manger for Active Directory
- Resource Updating Toolkit for PowerShell

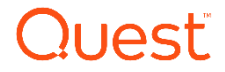

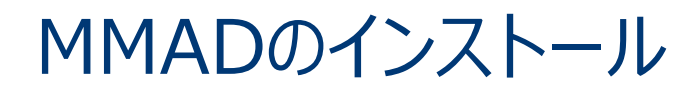

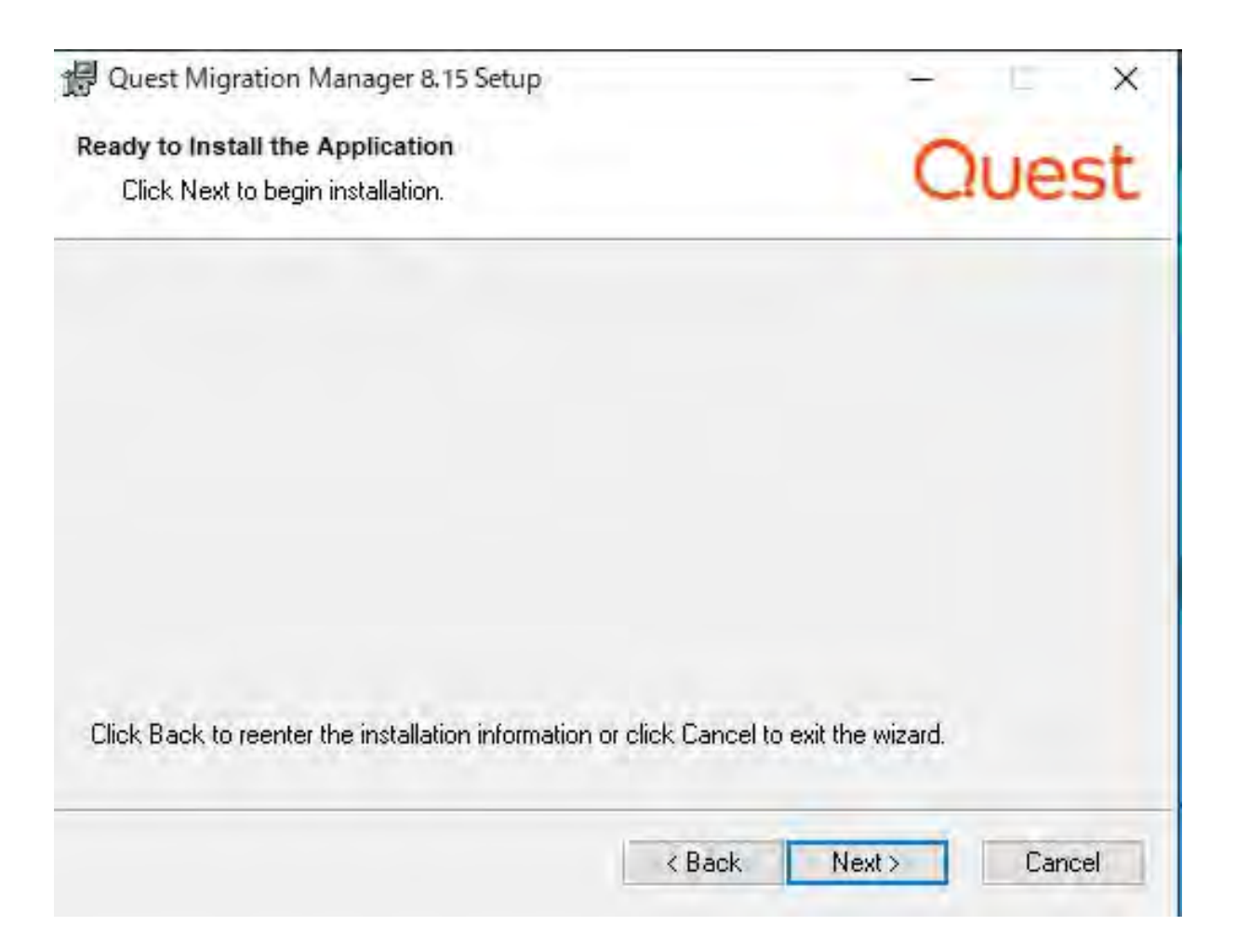

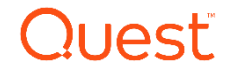

Quest Migration Manager 8.15 Setup

Quest

**Quest Migration Manager 8.15** configuration has been completed.

 $\times$ 

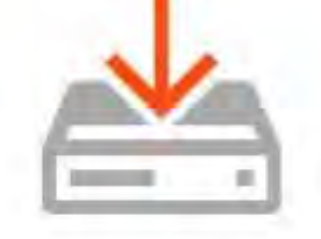

Click Finish to complete installation.

Finish <Back **Cancel** 

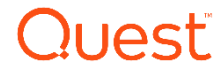

## 移行サーバ Migration Manager for Active Directory(MMAD)の 設定 **04**

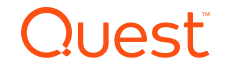

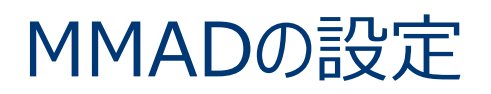

Welcome

Welcome to the Open Project Wizard

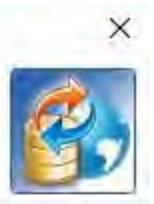

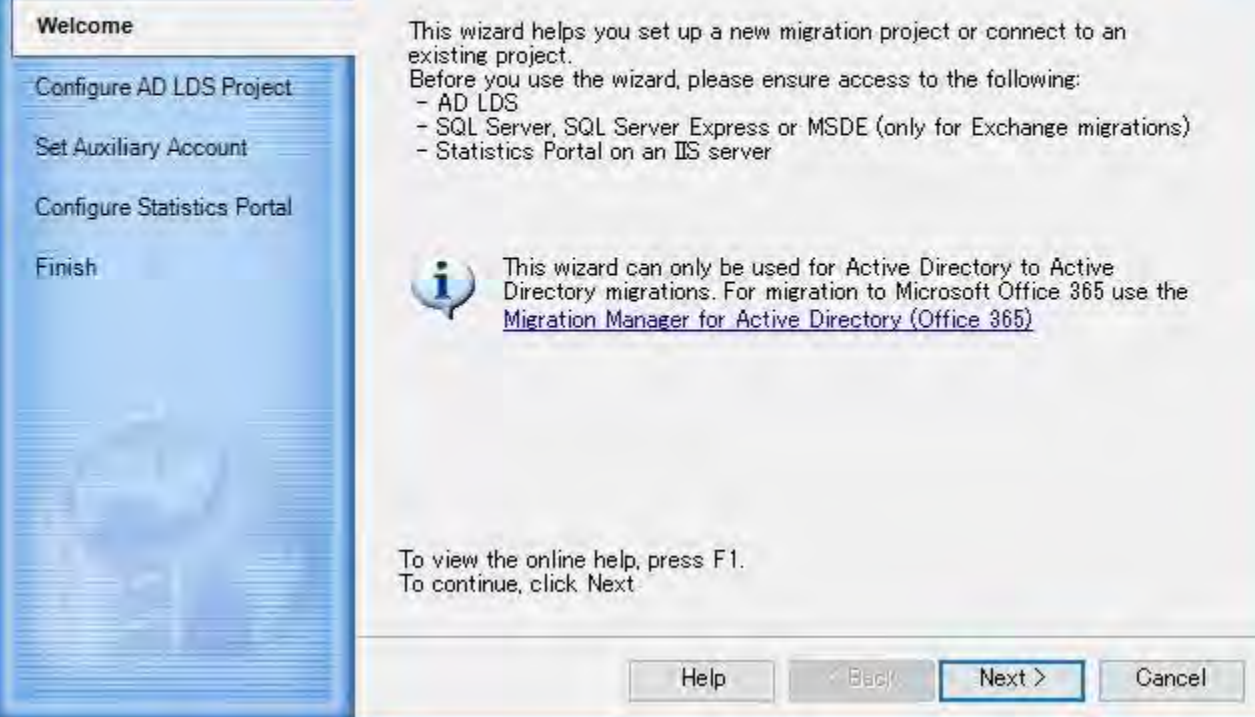

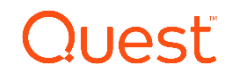

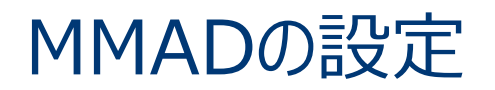

**Select Project** 

Please specify the server where AD LDS is installed. Then, either select a migration project already in the database or create a new one.

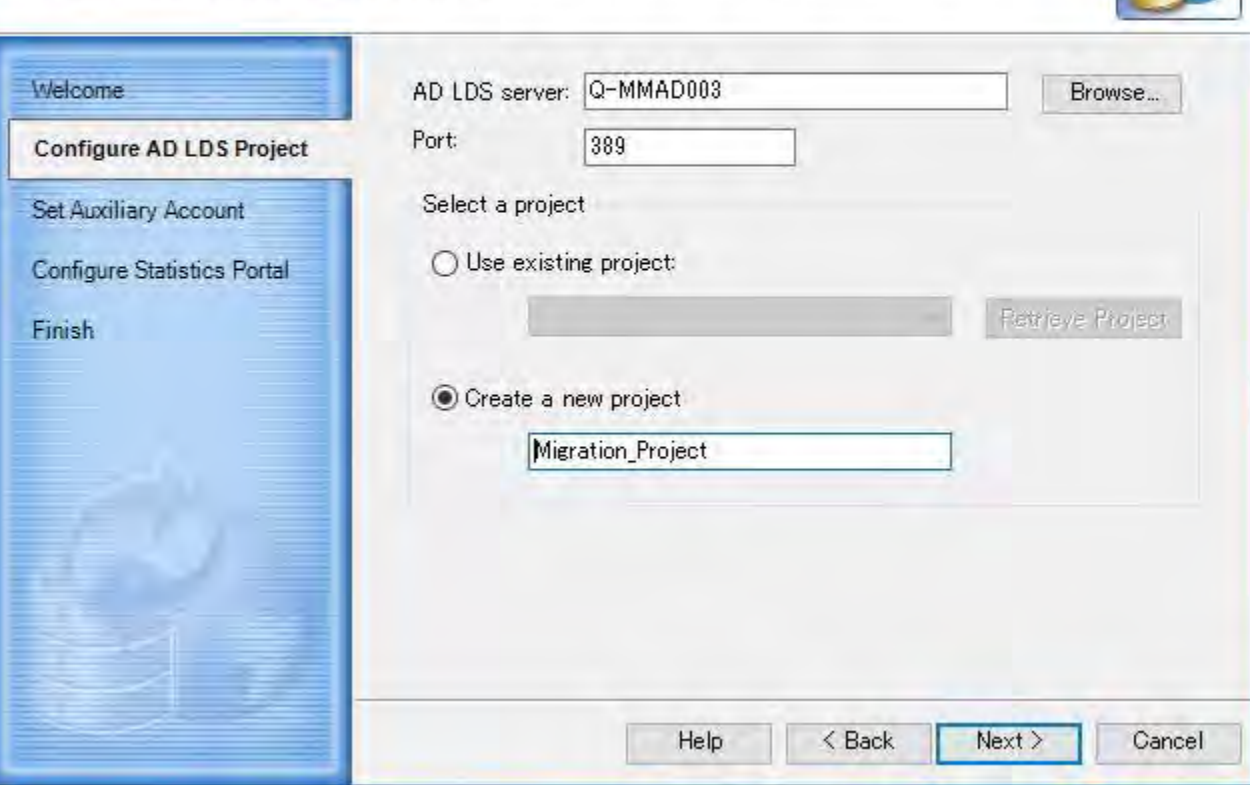

 $\times$ 

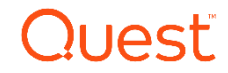

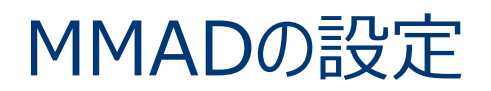

#### **Set Auxiliary Account**

Various Migration Manager components need to access the project database in AD LDS. Please specify the account that they will use for this purpose.

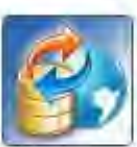

 $\times$ 

ローカルのAdministratorとDomain Adminsの権限を持ったユーザ指定します。

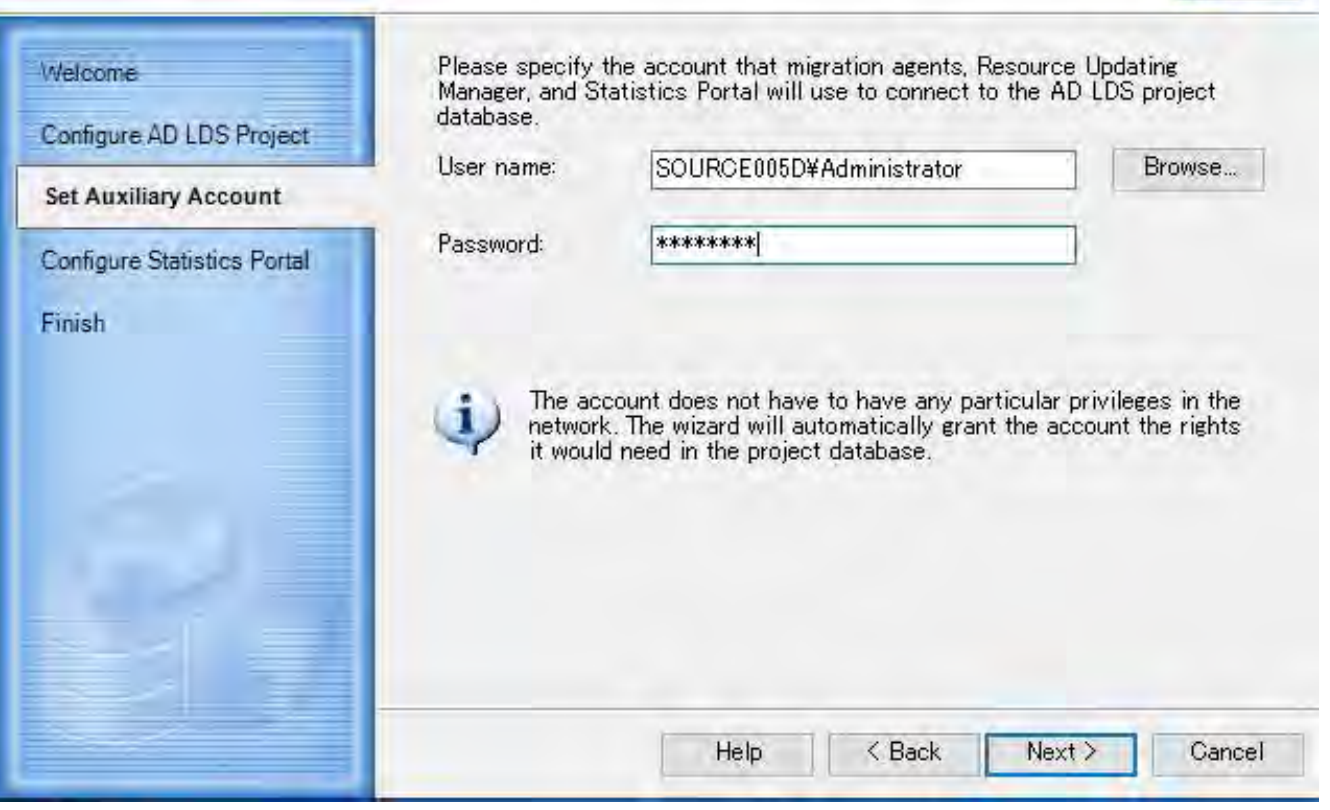

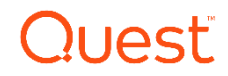

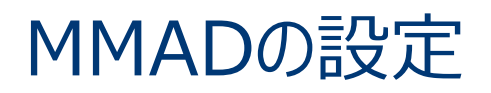

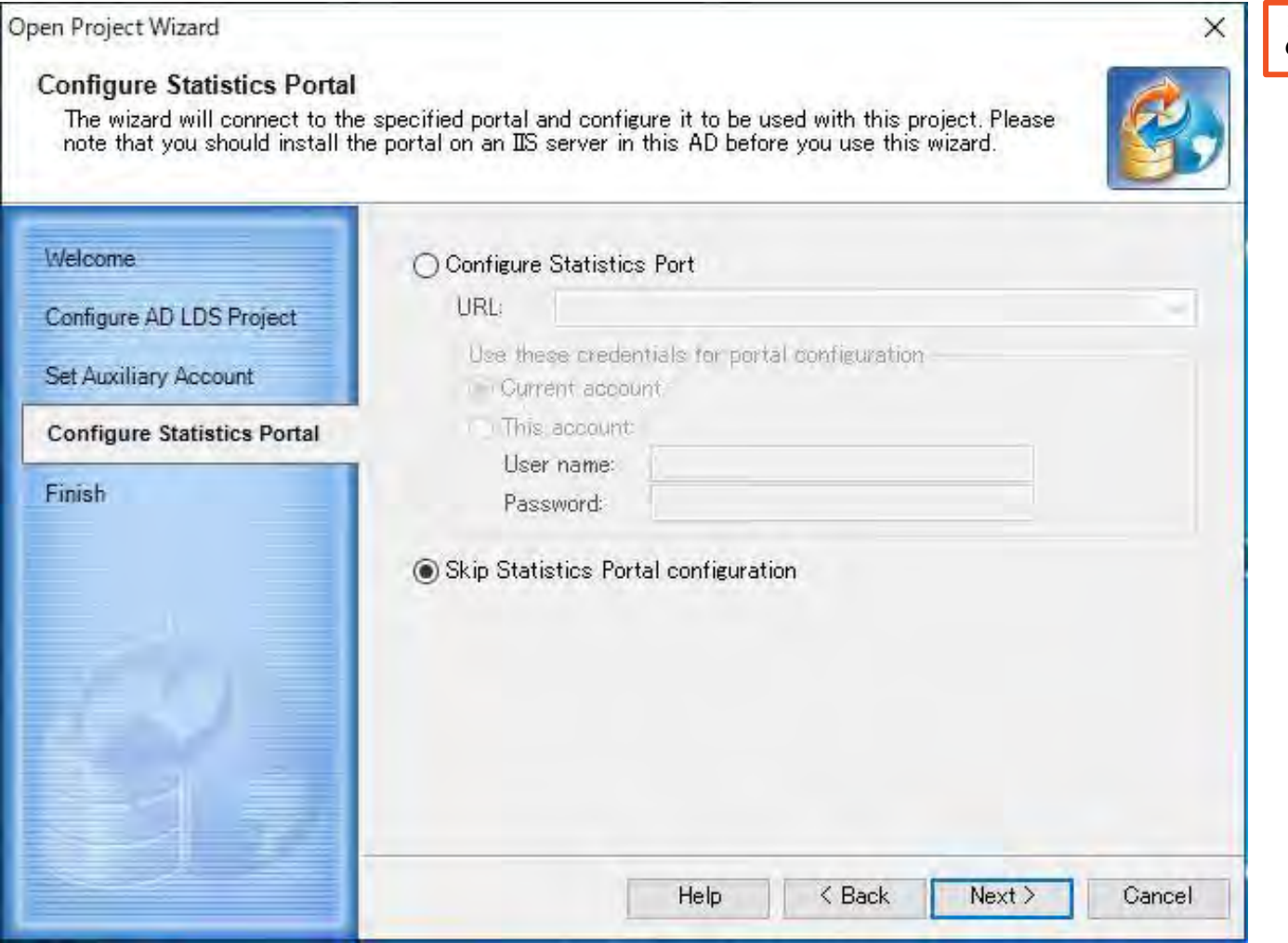

#### ここでは、Statistics Portalをスキップします。

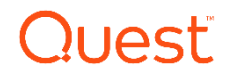

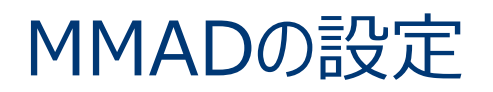

#### Finish

Please verify that you have entered all the settings correctly. After you click Finish the settings will be applied.

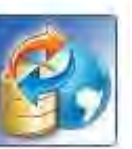

Cancel

 $\times$ 

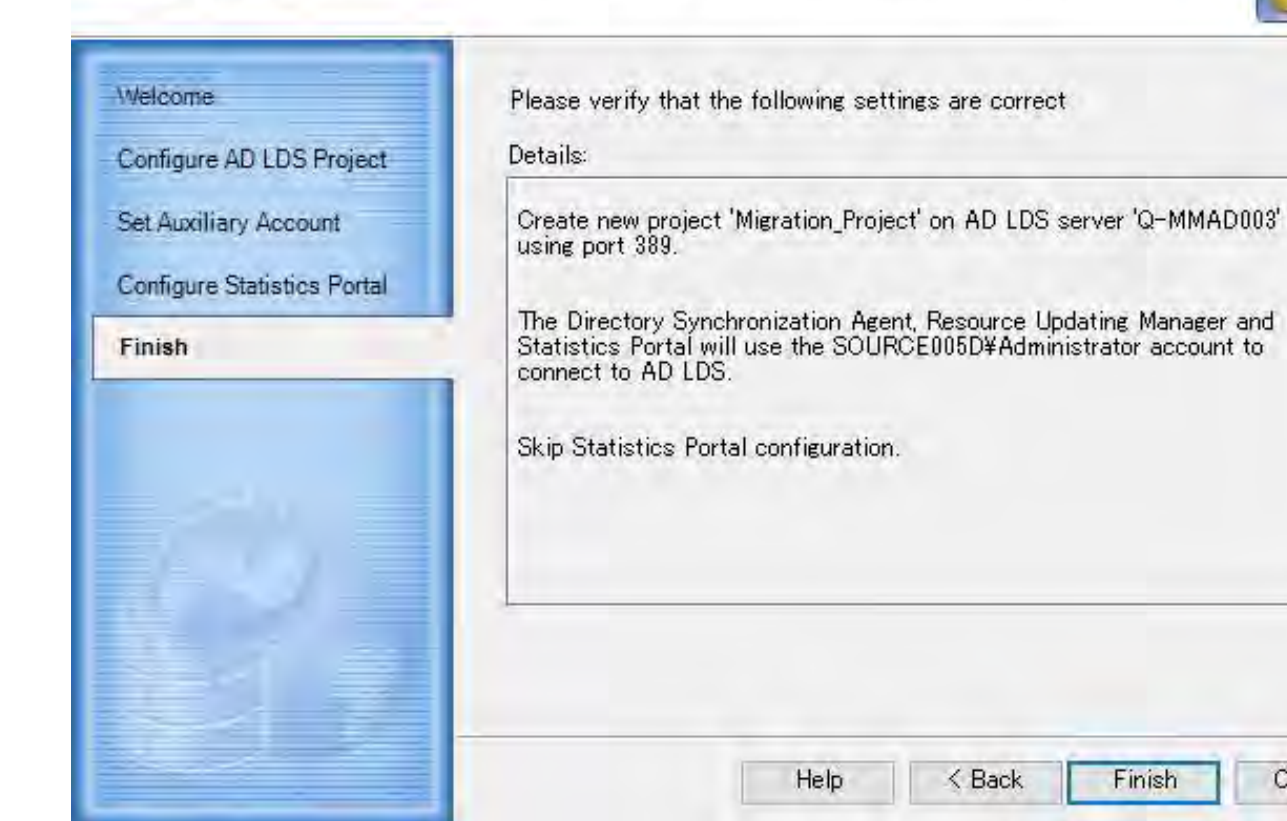

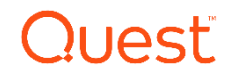

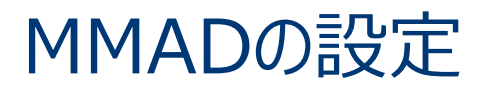

#### Migration Manager for Active Directory

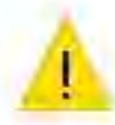

No directory synchronization agents found. Please install at least one directory synchronization agent before configuring any migration or synchronization tasks.

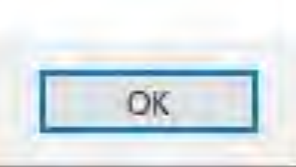

×

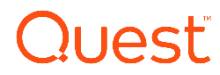

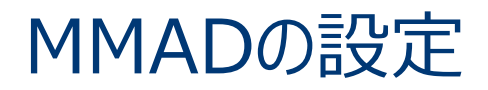

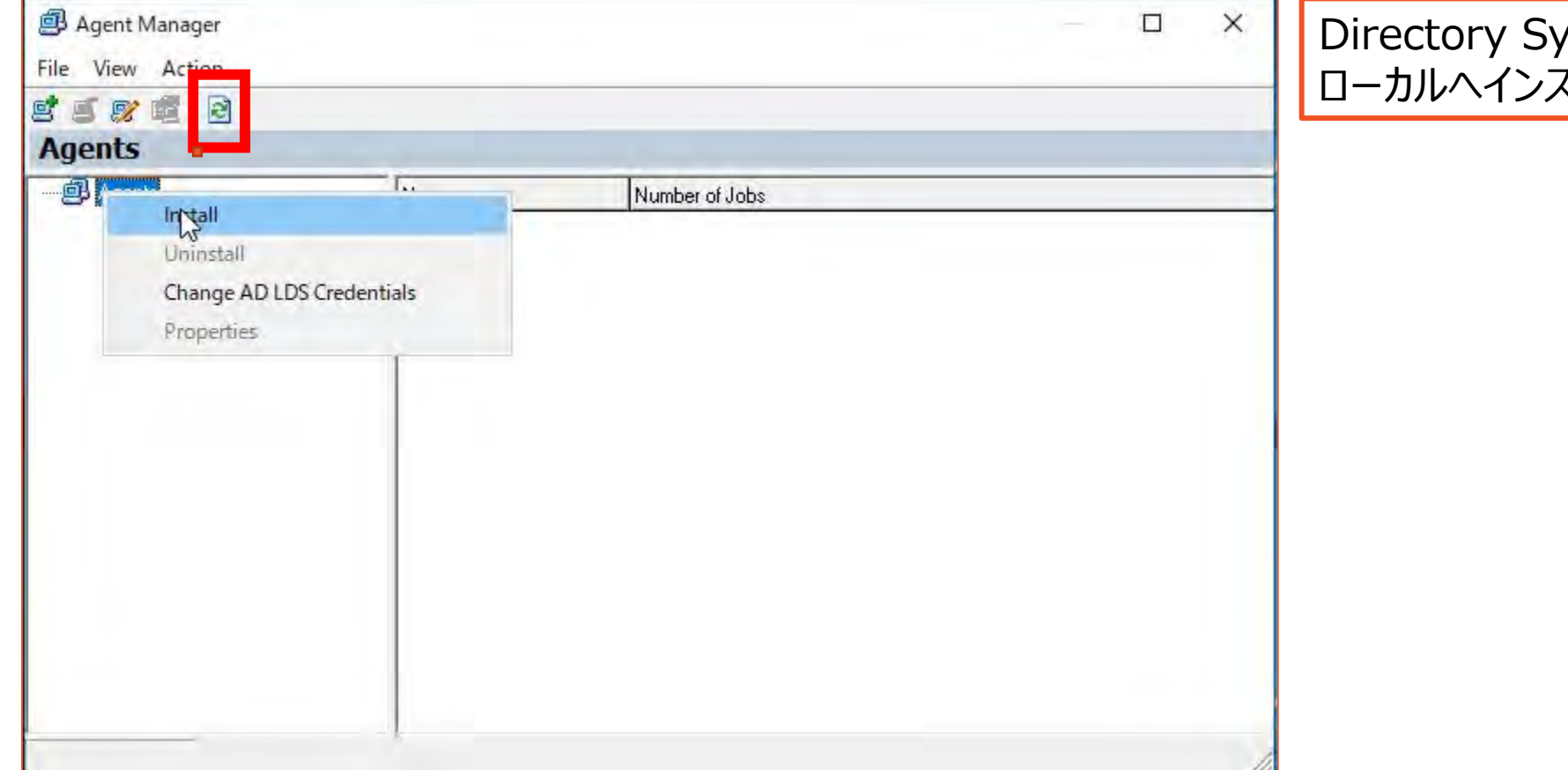

Directory Synchronization Agentを ローカルへインストールします。

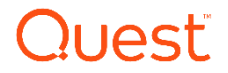

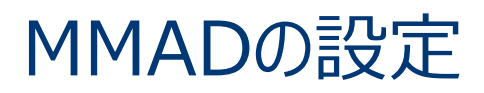

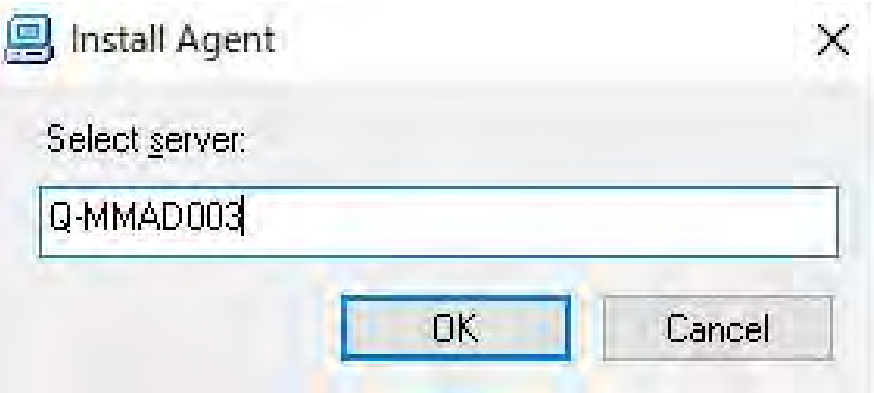

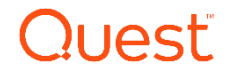

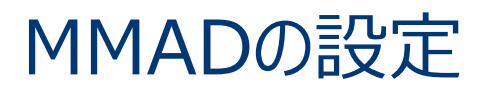

Quest Directory Synchronization Agent 8.15 Setup

 $\times$ 

Quest

#### **Welcome to the Quest Directory Synchronization Agent 8.15 Installation Wizard**

It is strongly recommended that you exit all Windows programs before running this Setup Program.

Click Cancel to quit the setup program, then close any programs you have running. Click Next to continue the installation.

WARNING: This program is protected by copyright law and international treaties.

Unaux yorized reproduction or distribution of this program, or any portion of it, may result in severe civil and criminal penalties, and will be prosecuted to the maximum extent possible under law.

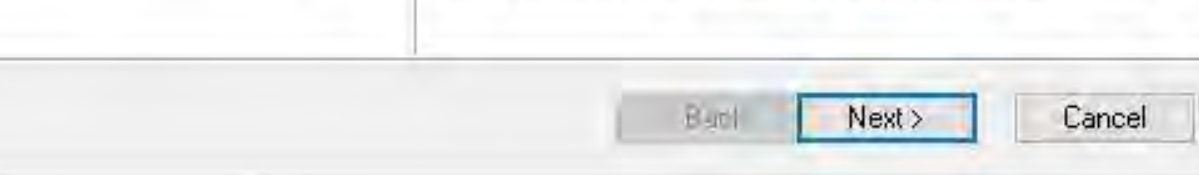

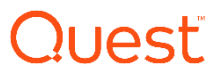

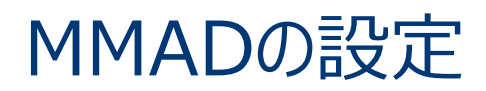

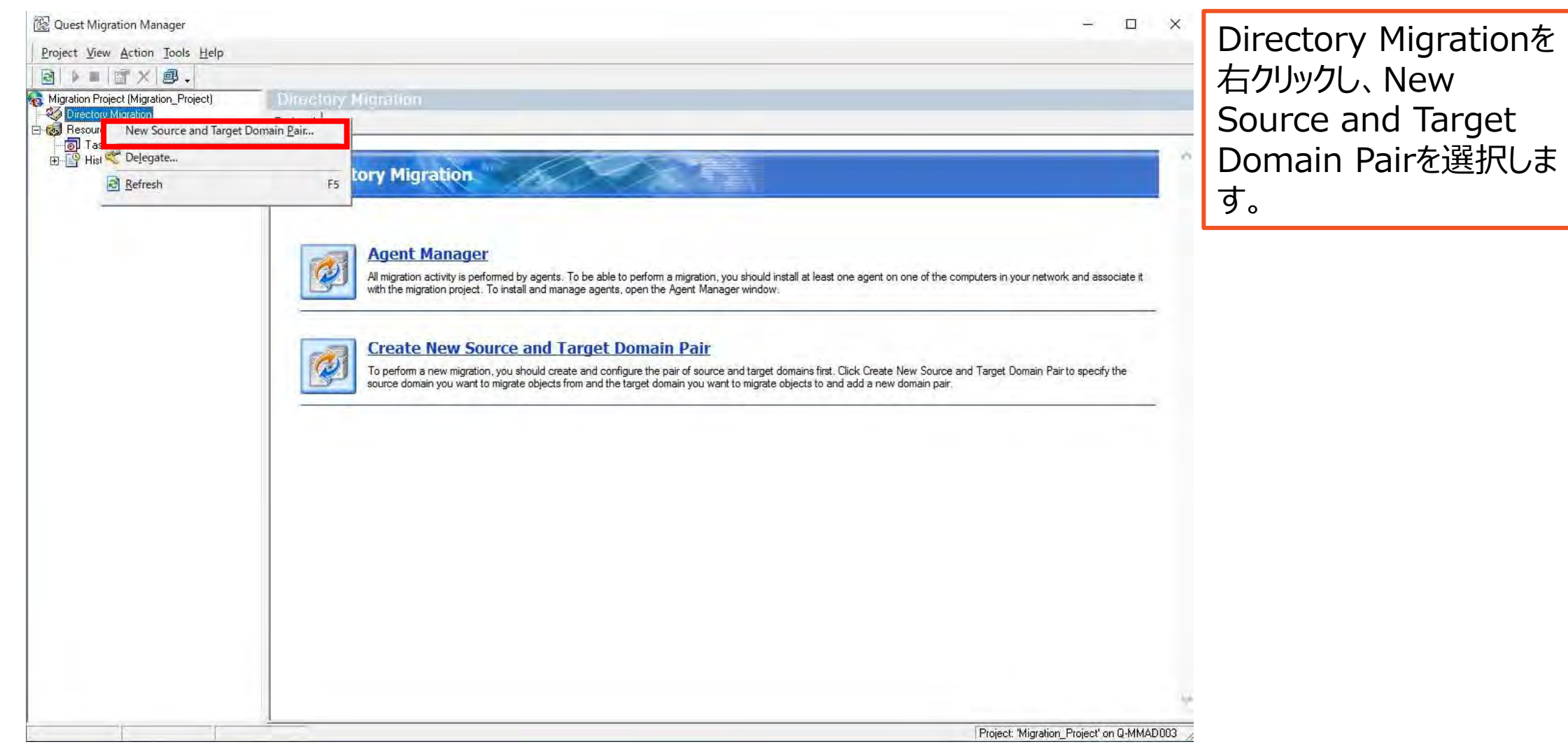

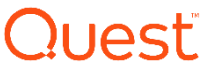

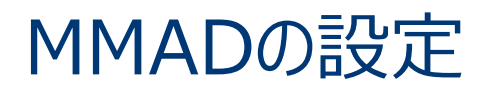

New Domain Pair Wizard

Welcome to the New Domain Pair Wizard

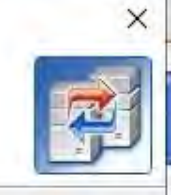

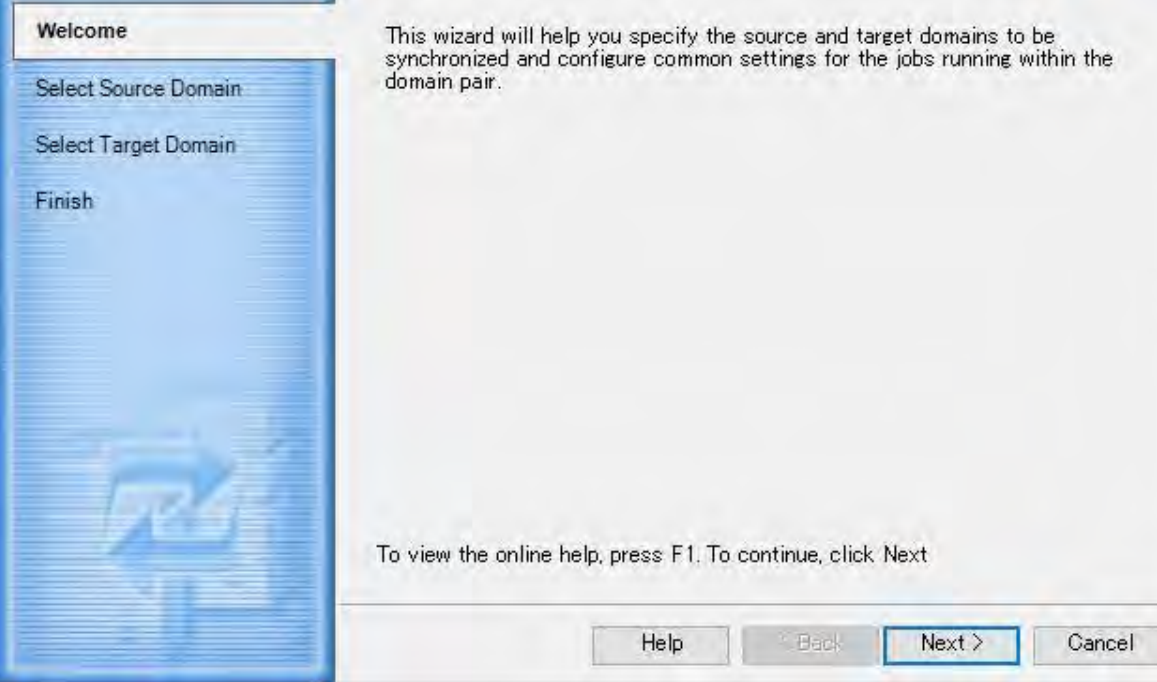

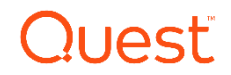

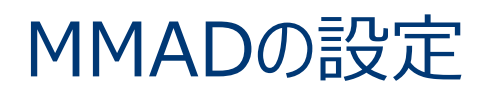

New Domain Pair Wizard

**Select Source Domain** 

Specify the source domain and the credentials to be used by the synchronization agent to connect to the domain.

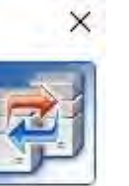

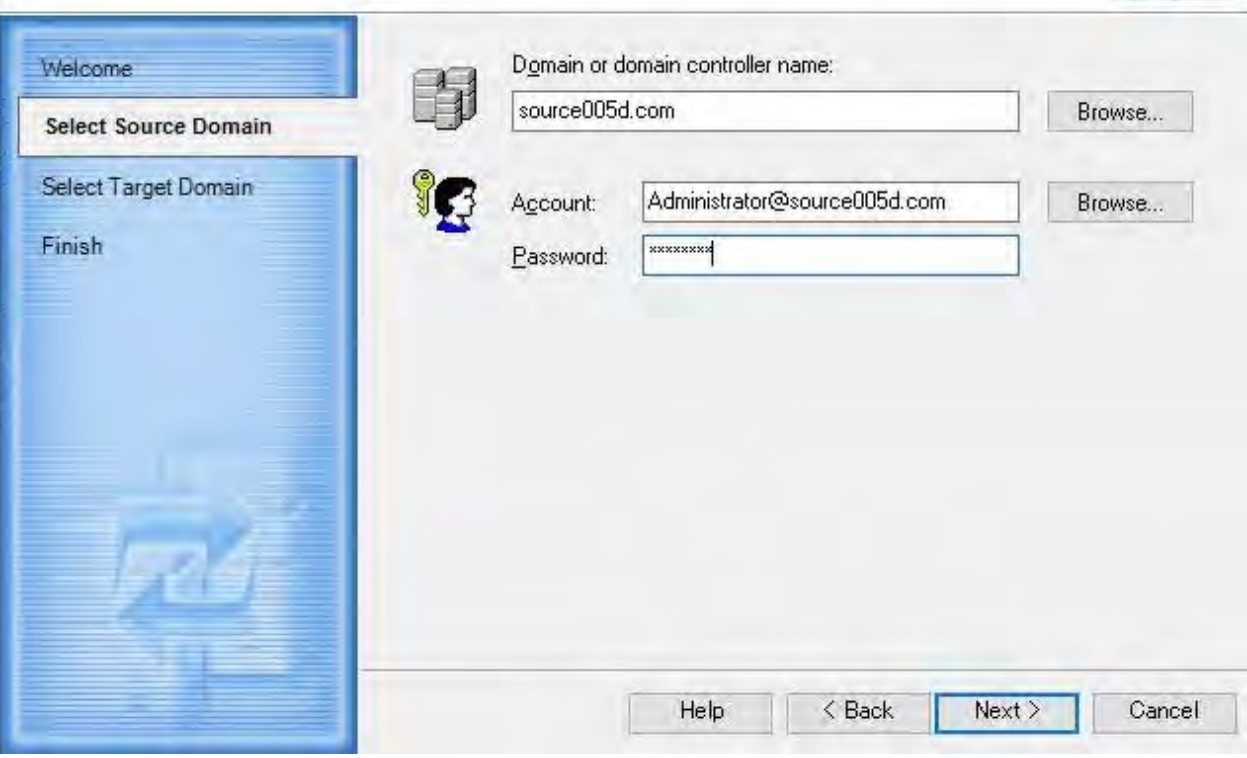

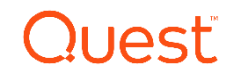

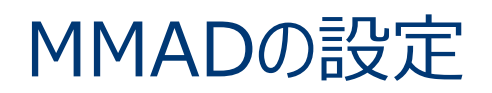

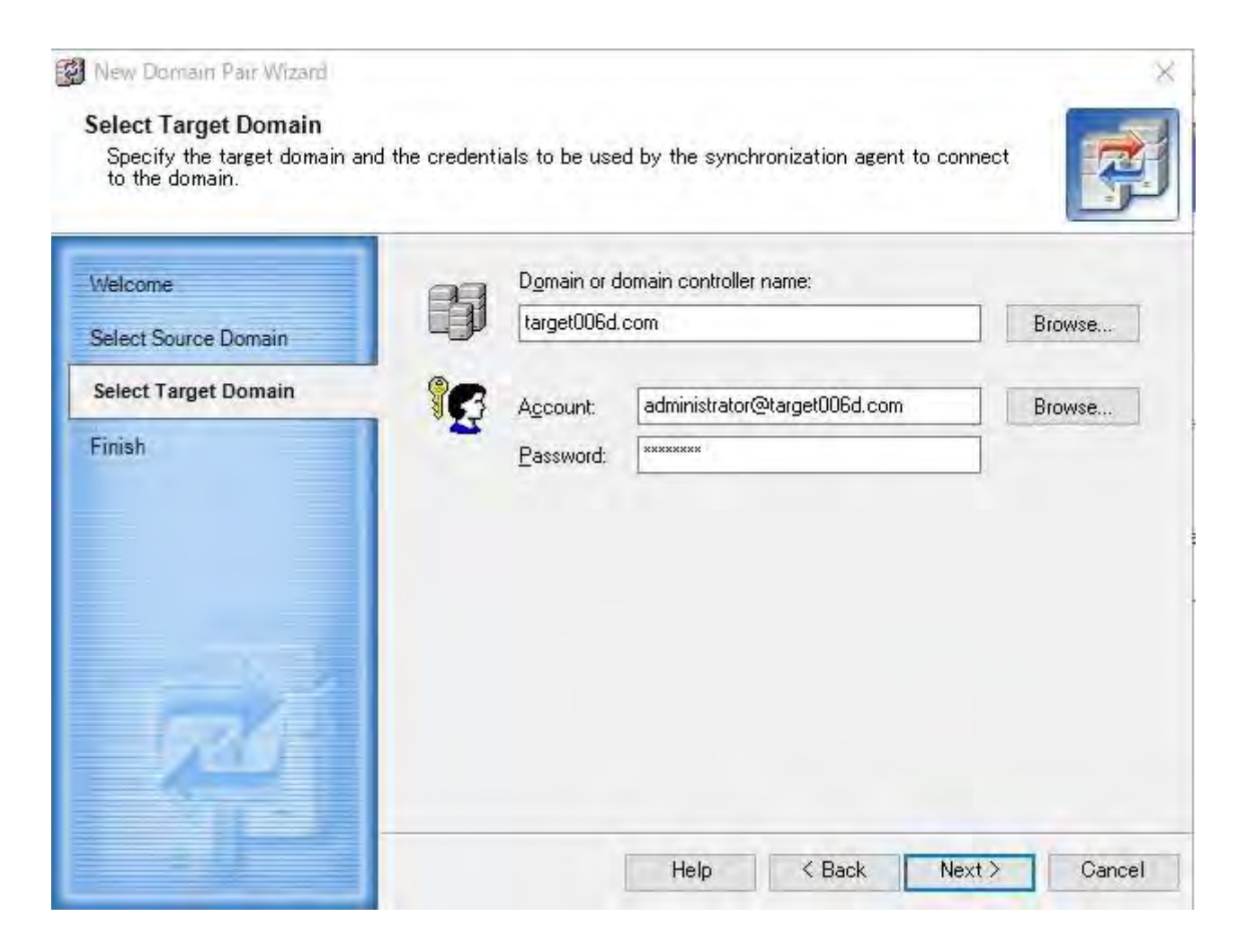

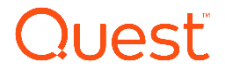

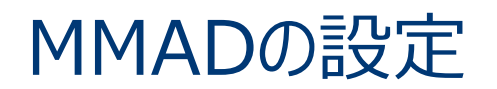

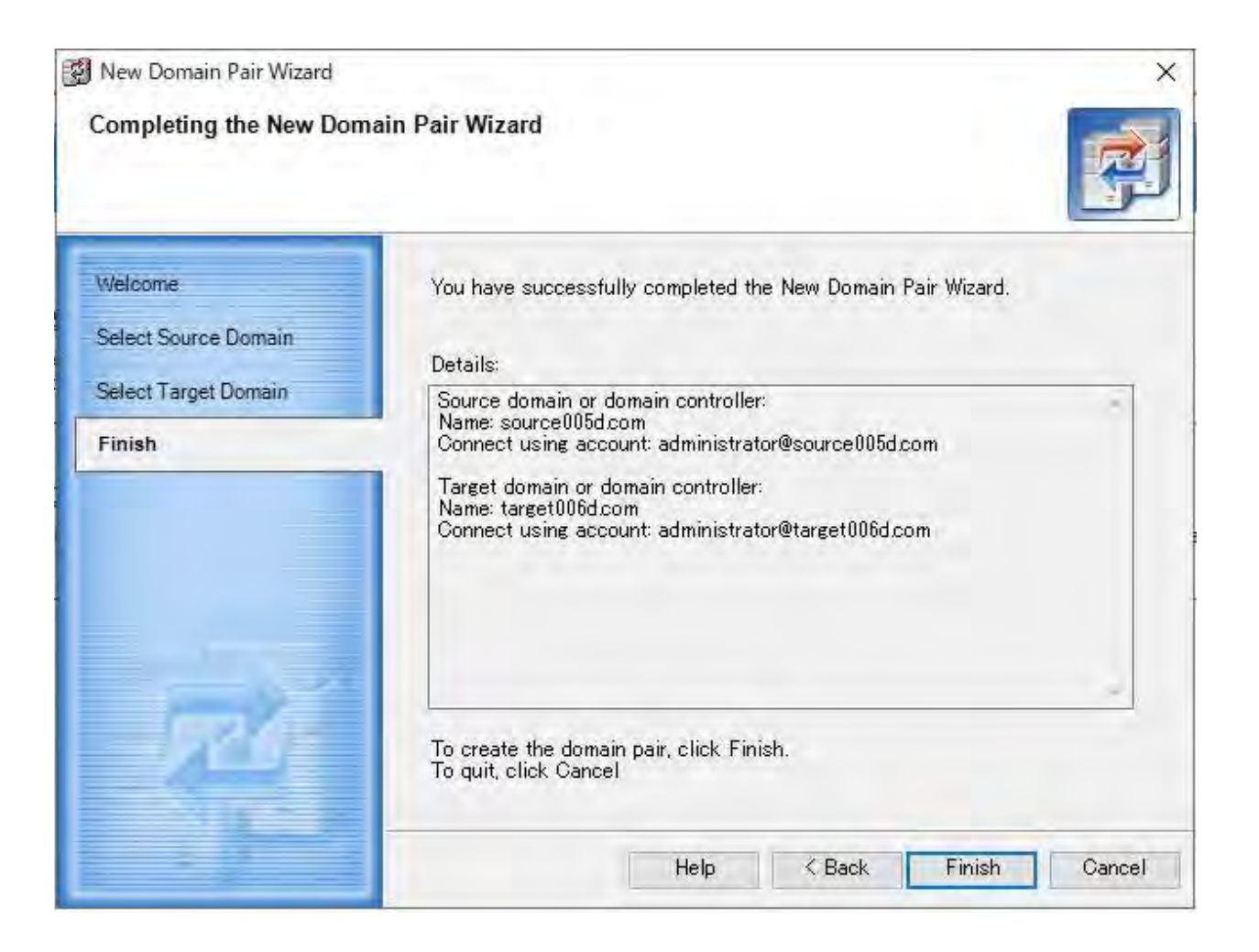

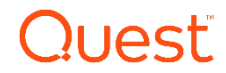

#### MMADの設定

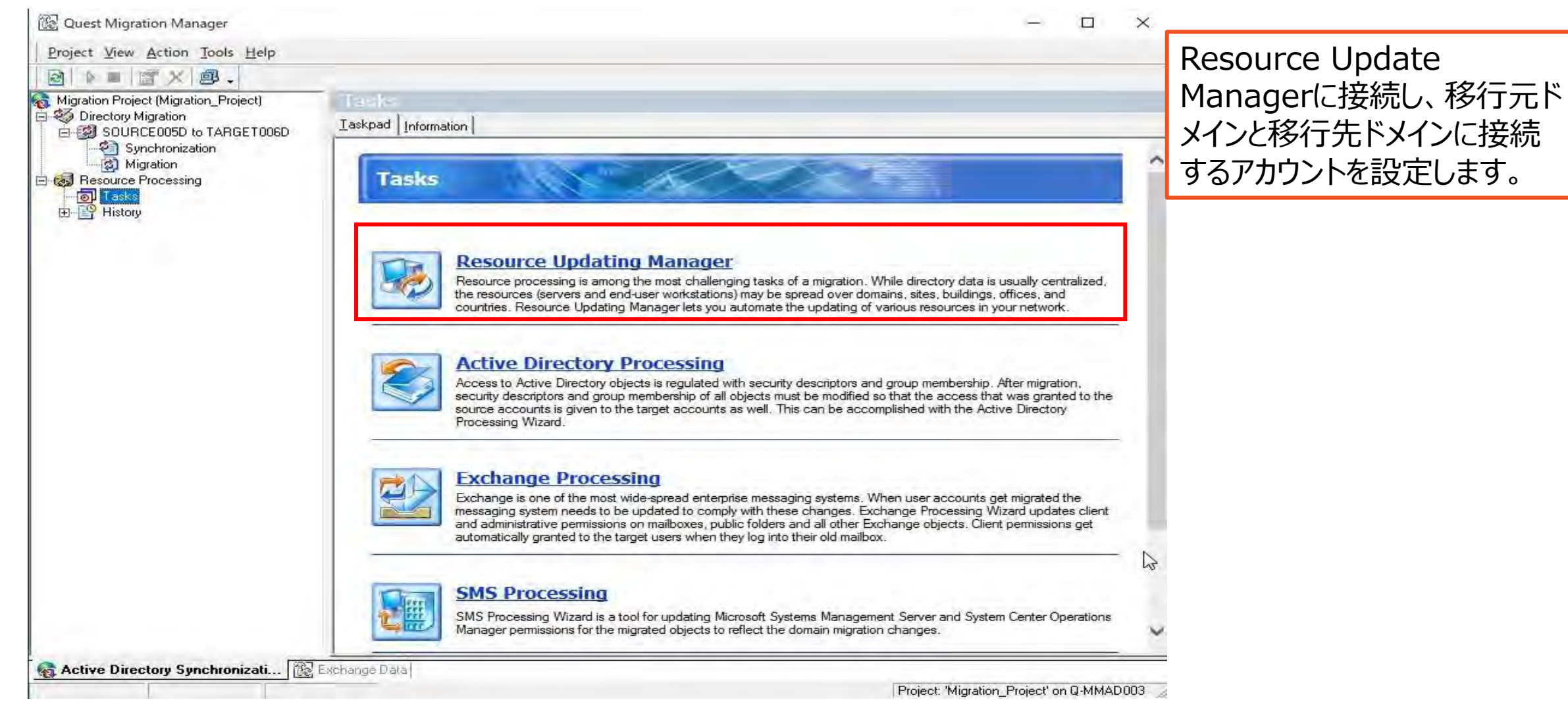

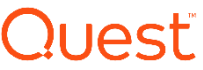

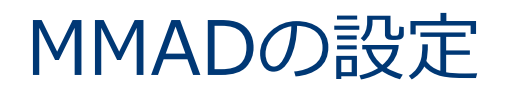

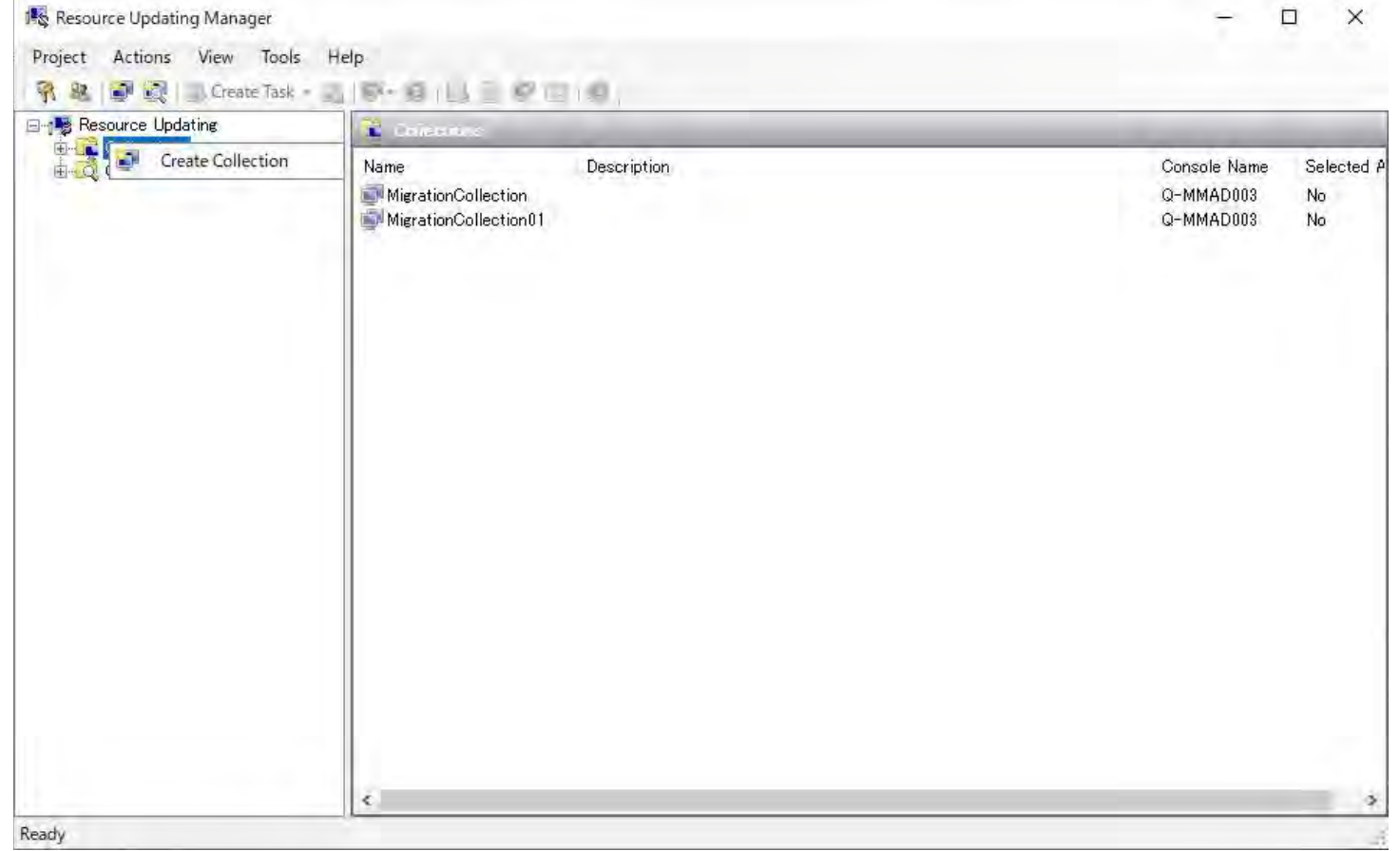

Collectionsを右リックし、 Create Collectionを 選択します。

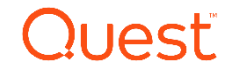

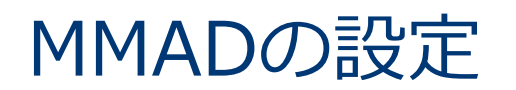

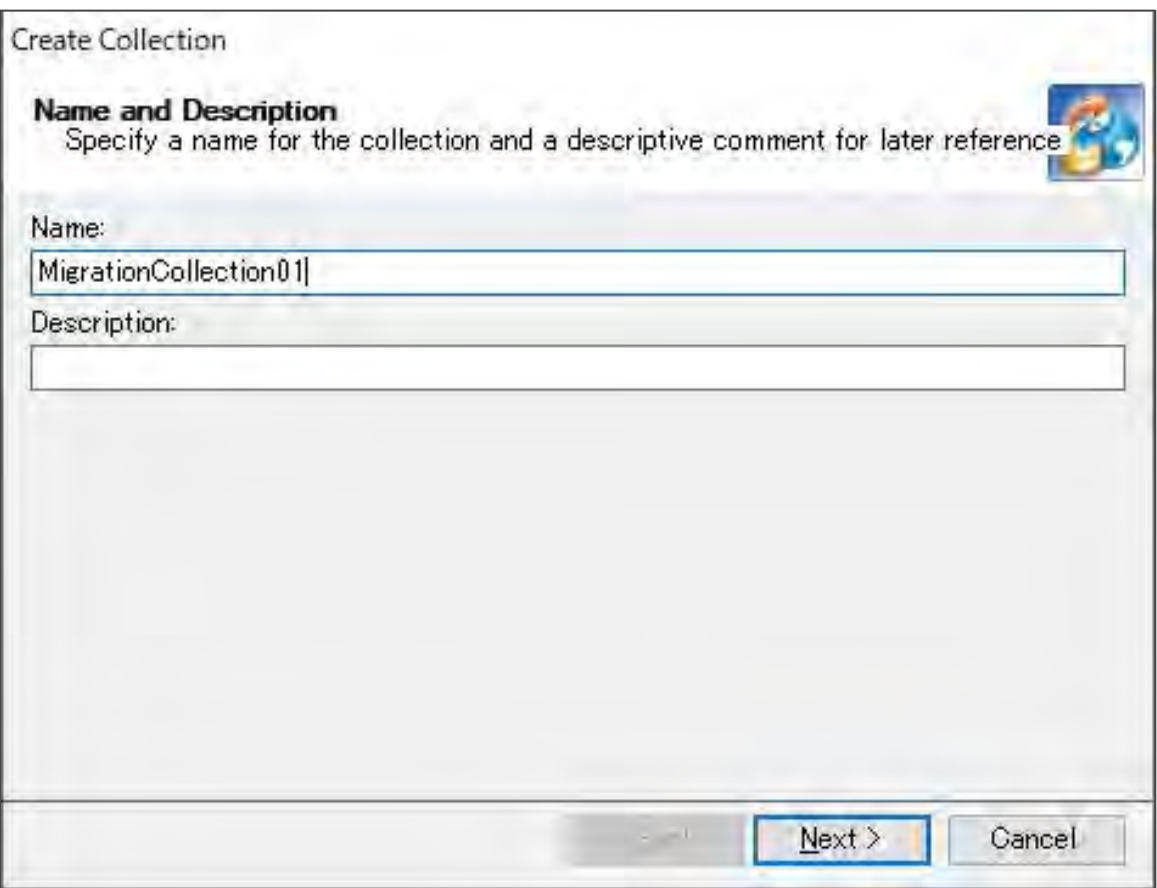

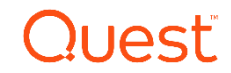

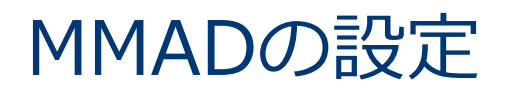

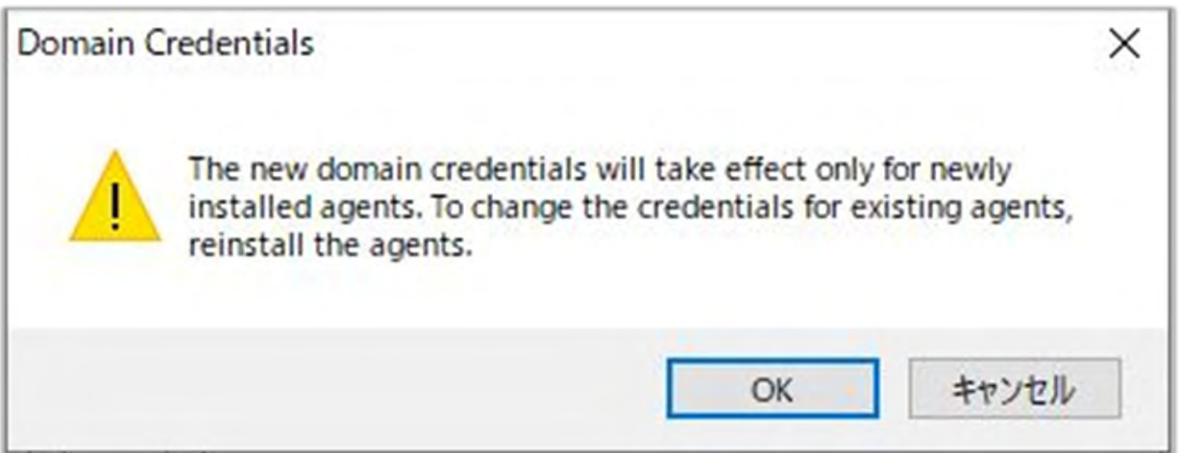

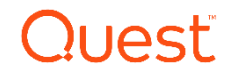

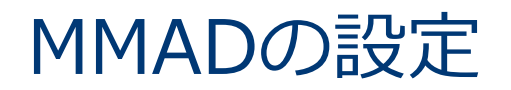

#### Domain Credentials

Specify the name of the domain where to process computers<br>and the credentials of the account that resource updating agents will use in this domain.

X

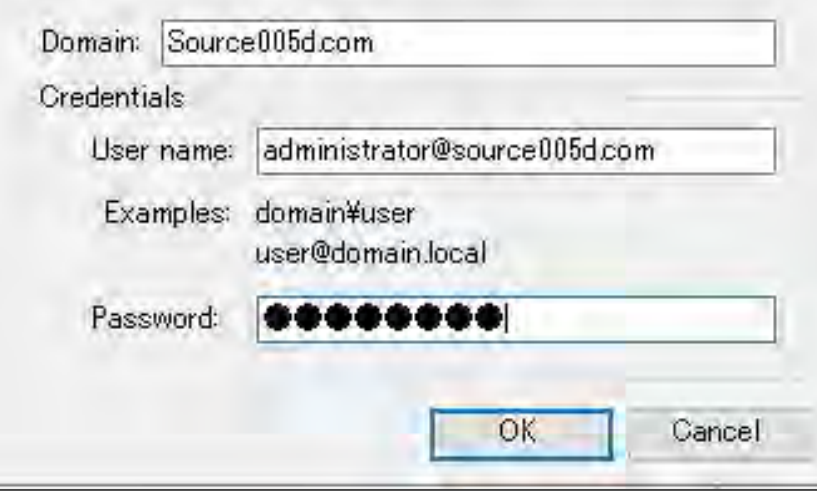

お行元ドメイン、ユーザ、パス ワードを入力します。

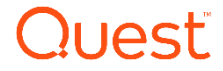

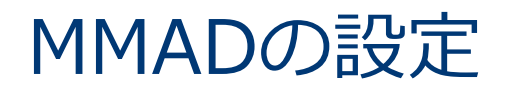

Manage Collection Credentials × The credentials you supply will be used to process only this collection's computers in the specified domain. To supply migration project-wide credentials, use the Tools | Manage Domains Credentials option in the Resource U Add... Domain Account SOURCE00... administrator@source005d.com FOTARGET00... administrator@target006d.com W Close

今度は、Addを選択し、 移行先ドメイン、ユーザ、パス ワードを入力します。

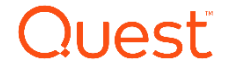

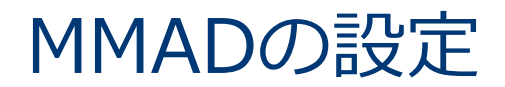

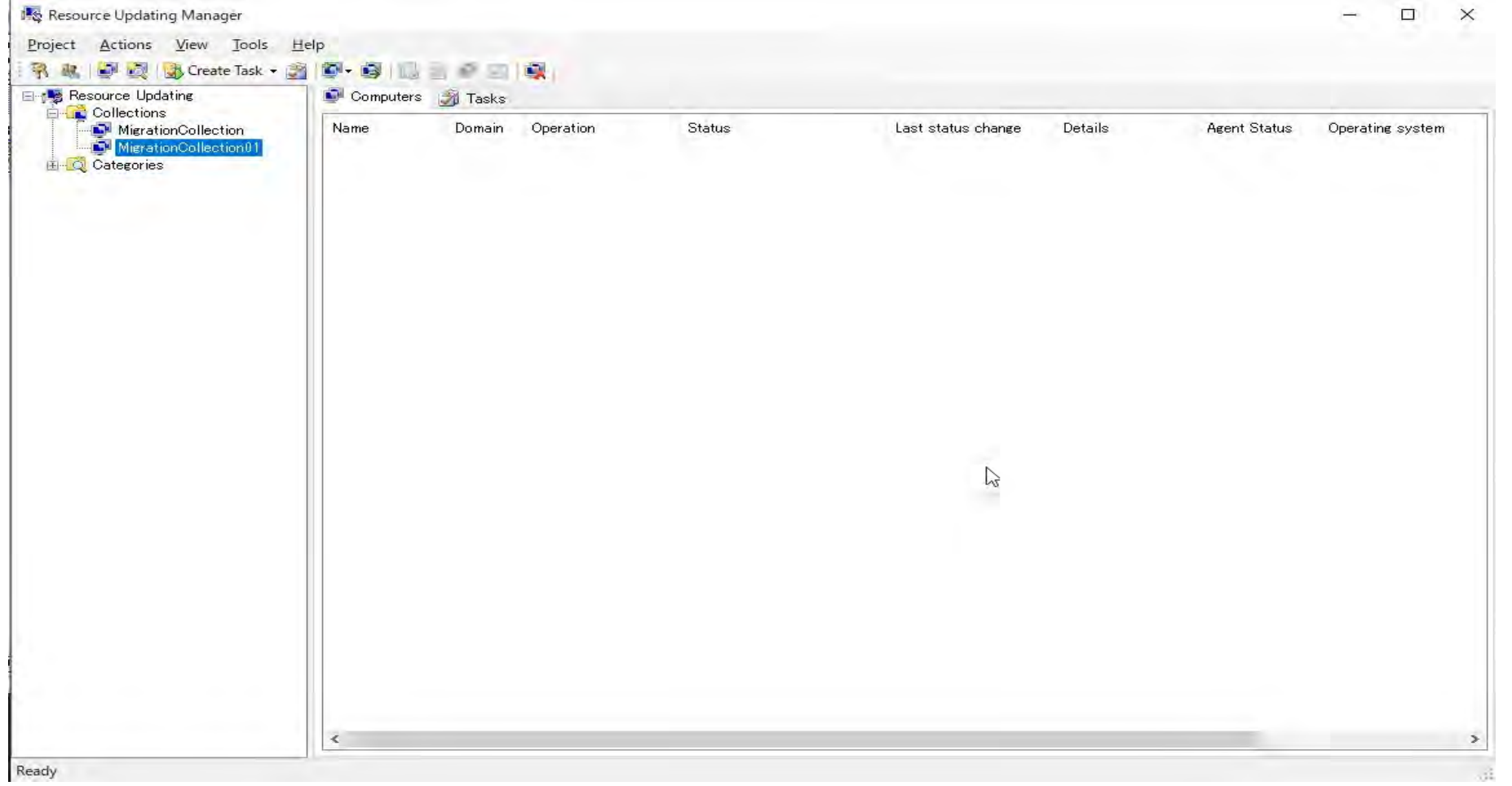

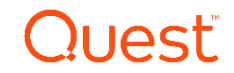

# Thank you

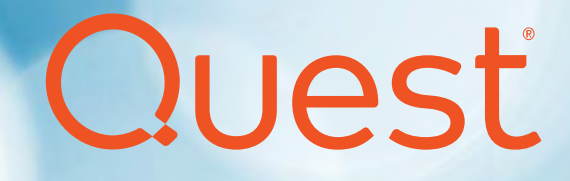